# **QX ONE Droplet Digital PCR** システムおよび**QX ONE**ソフトウ ェア

取扱説明書

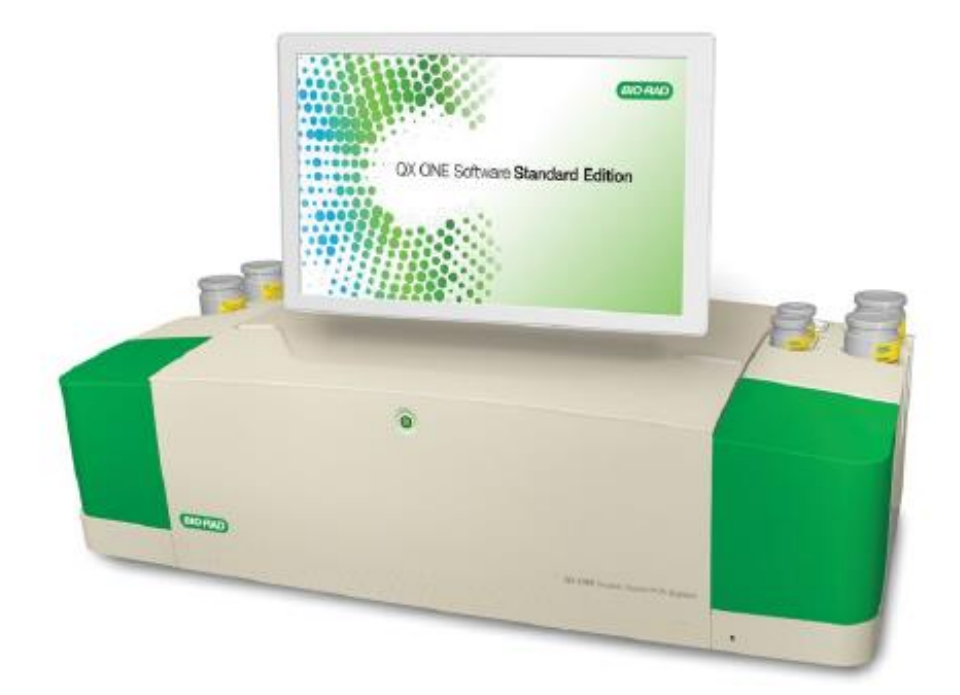

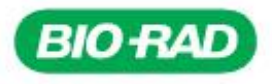

# **QX ONE Droplet Digital PCR** システム および **QX ONE** ソフトウェア

取扱説明書

第 **1.0** 版

カタログ番号 12006536

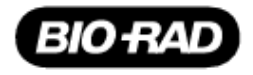

#### バイオ・ラッドテクニカルサポート

サポートや技術的なアドバイスについては、バイオ・ラッド社のテクニカルサポート部門にお問 い合わせください。日本のテクニカルサポート部門の受付時間は、月~金曜日の営業日の午前 9:00~午後 5:00 となっています。 電話:03-6404-0331 FAX:03-6404-0334 E メール: life\_ps\_jp@bio-rad.com (日本国内用) 各国のテクニカルサポートと事業所の連絡先については、www.consult.bio-rad.com をご覧くださ い。

#### 法的通知

本書のいかなる部分も、弊社から書面による許可を得ることなく、写真複写や記録を含む電子的 または機械的ないかなる形式や手段によっても、あるいはいかなる情報記憶または情報検索シス テムによっても、複製または送信してはならないものとします。

Bio-Rad Laboratories, Inc.(以下、バイオ・ラッド)は自社の製品およびサービスをいつでも変 更する権利を有します。本書は予告なしに変更されることがあります。バイオ・ラッドは、本書 の正確性に万全を期していますが、本書の誤りや脱落、あるいは本書の利用によって生じた損害 についての責任は一切負わないものとします。

BIO-RAD、DROPLET DIGITAL PCR、DDPCR および QX ONE は一部の地域でバイオ・ラッド の登録商標です。

本書に使用されているすべての商標の権利はそれぞれの所有者に属します。

Copyright © 2019 by Bio-Rad Laboratories, Inc. All rights reserved.

バイオ・ラッドからのデジタル PCR 製品の購入には、弊社の知的所有権下で購入者が内部研究 のみを目的として本製品を使用する制限的権利が含まれ、この権利は他者に譲渡することはでき ません。追加の条項または条件に弊社が許可する旨が明記されている場合を除き、購入者による 本製品の販売または転売、あるいは契約業務や有料サービスなどの商業用途への使用は禁じられ ます。診断目的での使用も許可されません。こうした使用権に関する詳しい情報はバイオ・ラッ ドが提供しています。ほかに必要と思われる知的所有権の取得については、購入者/エンドユー ザーがその責任を負います。QX ONE および QX200 Droplet Digital PCR システムとその使用に は、バイオ・ラッドが所有または許諾する米国特許権および/または米国内外の審議中の特許出 願が適用されます。

詳細は http://www.bio-rad.com/en-us/trademarks をご覧ください。

目次

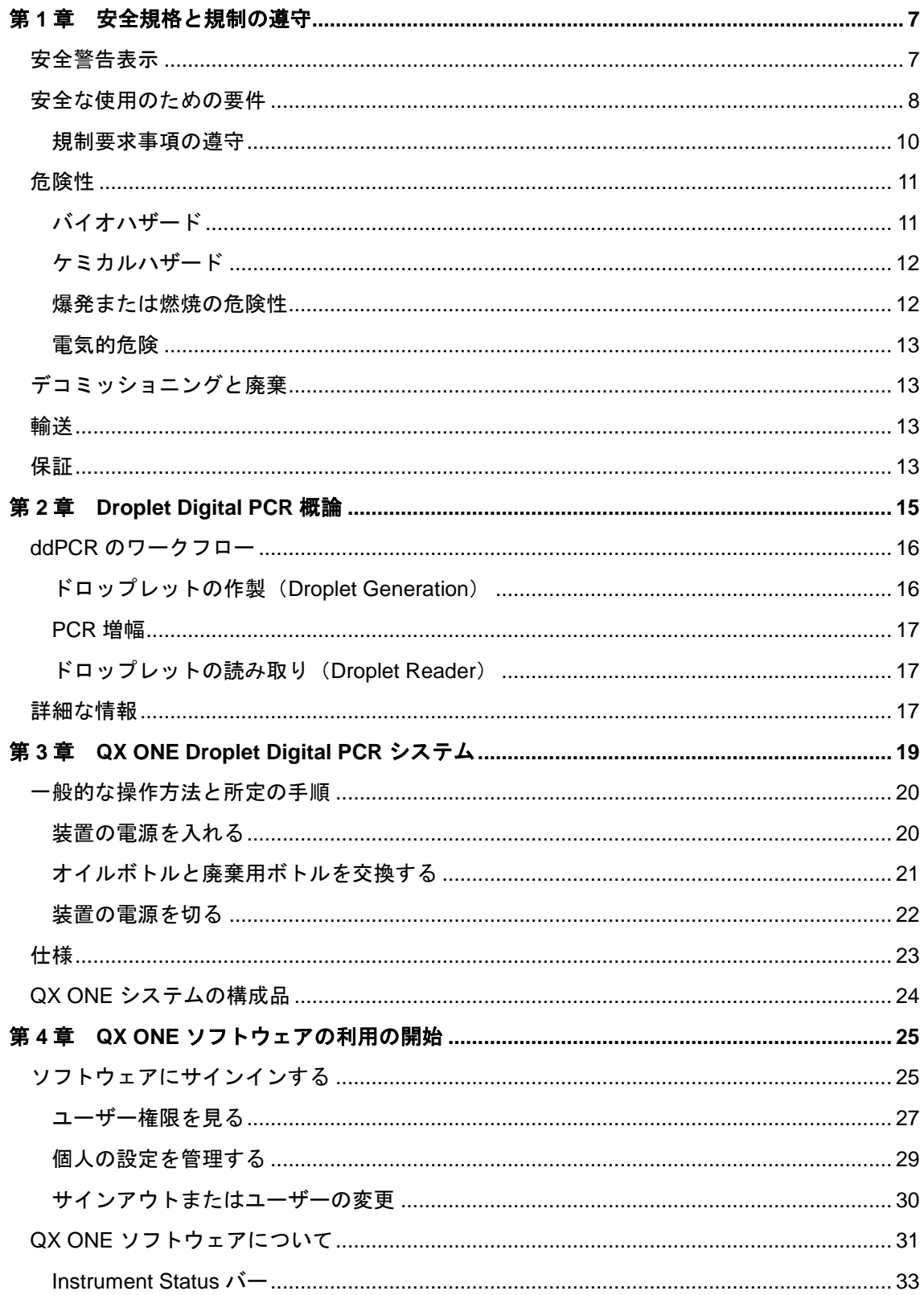

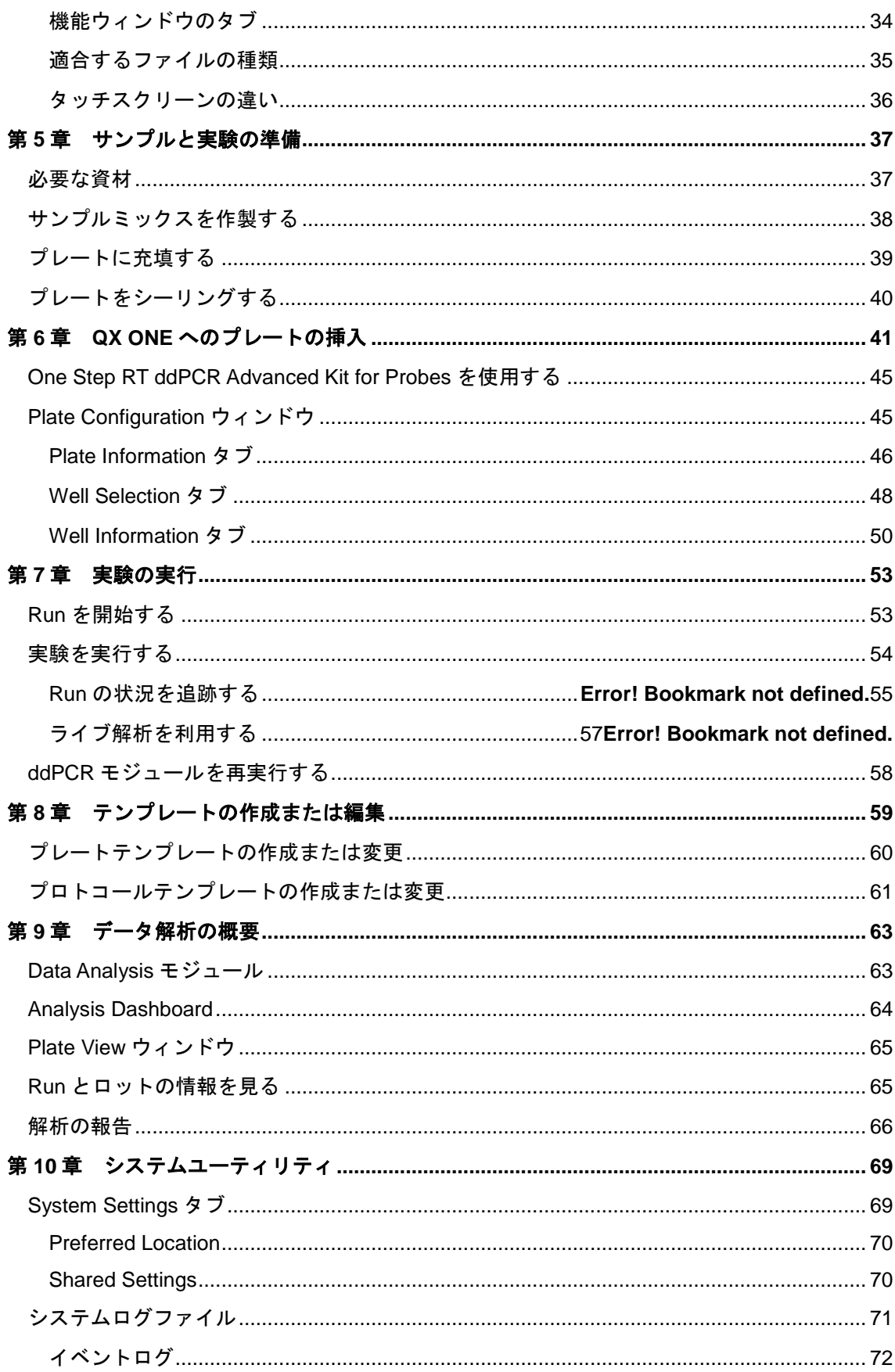

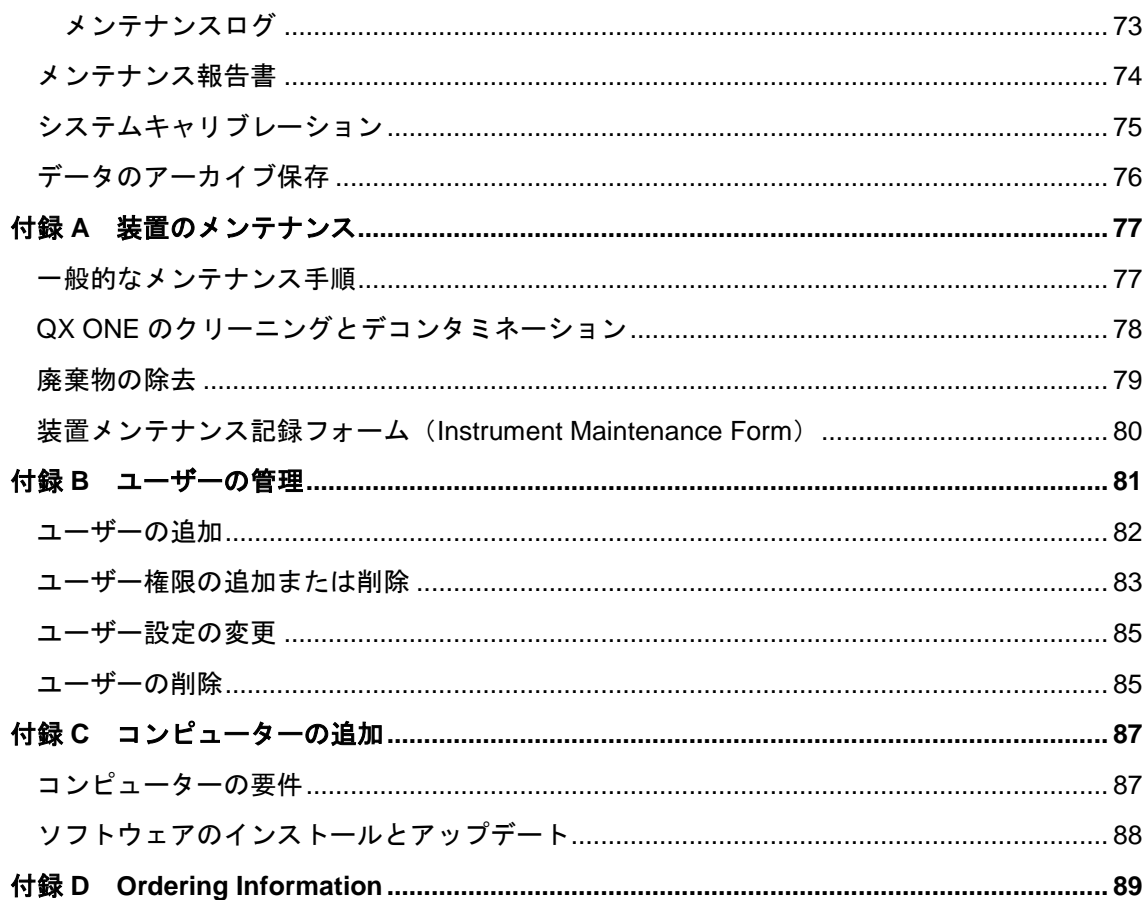

# <span id="page-8-0"></span>第 1 章 安全規格と規制の遵守

本項では、実験および電気機器のほか、化学物質および危険物質を用いる作業に適用される法的 要求事項を挙げ、安全にご使用いただくための注意点および推奨事項についても説明します。

# <span id="page-8-1"></span>安全警告表示

装置に貼付され、本書にも記載されている警告表示は、損傷や危害の原因となる事柄について警 告するものです。それぞれの安全警告表示の定義を表 1 にまとめます。

#### 表 **1** 安全警告表示の意味

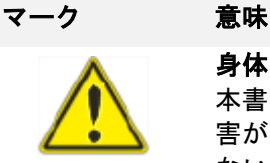

#### 身体や機器への危険性に関する警告

本書を読まずに QX ONE Droplet Digital PCR システムを操作すると、人的傷 害が発生するおそれがあります。安全に使用するため、本書に記載されてい ない方法で本装置を操作しないでください。電気機器の安全な使用の経験を 積んだ有資格実験技師以外は本装置を操作しないでください。本システムの すべての構成部品は必ず乾いた清潔な手で慎重に取り扱ってください。

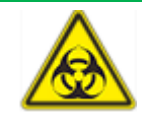

#### バイオハザード物質の取扱いに関する警告 バイオハザードサンプルの取扱いに際しては、推奨される注意事項およびガ

イドラインに従い、各実験室および現地のあらゆるガイドラインを遵守して ください。

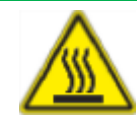

#### 熱傷のリスクに関する警告

サーマルサイクラーの発する高熱により重篤な熱傷が発生するおそれがあり ます。操作中は常にゴーグルなどの眼を保護する用具を使用してください。 また、必ずサンプルブロックが常温に戻ってから、蓋を開けて、サンプルを 取り出してください。皮膚熱傷事故を避けるため、できる限り装置との距離 を空けてください。

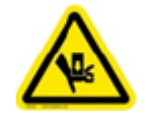

#### 指挟みや圧潰のリスクに関する警告

使用状況によっては指が挟まれたり、押しつぶされたりする危険性がありま す。本装置は水平で表面の平坦な実験台か、装置全体が載る大きくて頑丈な 台の上に設置してください。

#### 表 **1** 安全警告表示の意味(続き)

マーク 意味

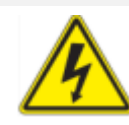

#### 感電のリスクに関する警告

感電を防止するため、装置のプラグの差込みや引抜きの際は注意してくださ い。メンテナンスを行う際には必ず電源を切り、プラグを抜いてください。

# <span id="page-9-0"></span>安全な使用のための要件

QX ONE Droplet Digital PCR システムの安全な操作のために、バイオ・ラッドは本項および p.77 の「装置のメンテナンス」に記載の指示を遵守されることを強く推奨します。

本装置は実験専用の装置であり、本来の用途以外で本装置を使用したり、バイオ・ラッドまたは 弊社の正規代理店以外が本装置の変更を行ったりした結果として負傷や損害が発生しても、弊社 は一切の責任を負いません。

- 本装置は訓練を積んだ経験者以外は使用できません。
- 本装置に付属の電源コードとともに、使用地域のコンセントに対応するプラグアダプター を使用してください。
- 装置は頑丈で安定した平面の上に設置し、電源コードと USB ポートを利用しやすいよう背 面および両側に十分な間隔を空けてください。
- 本装置は無線周波数エネルギーを生成、利用し、放射する可能性もあるため、取扱説明書 の指示に従って据え付け・使用しない場合は、無線通信を妨害するおそれがあります。住 宅地域で本システムを操作すると、電波障害を引き起こす可能性が高く、その場合、使用 者は自費でこれを是正する必要があります。
- 注:停電に備えてバックアップ電源を用意しておくことが推奨されます。

弊社の QX ONE Droplet Digital PCR システムの安全な使用のための要件を表 2 にまとめます。 クラス A の FCC 規制を遵守するため、付属のシールド付きケーブルを使用してください。

## 表 **2** 安全な使用の条件

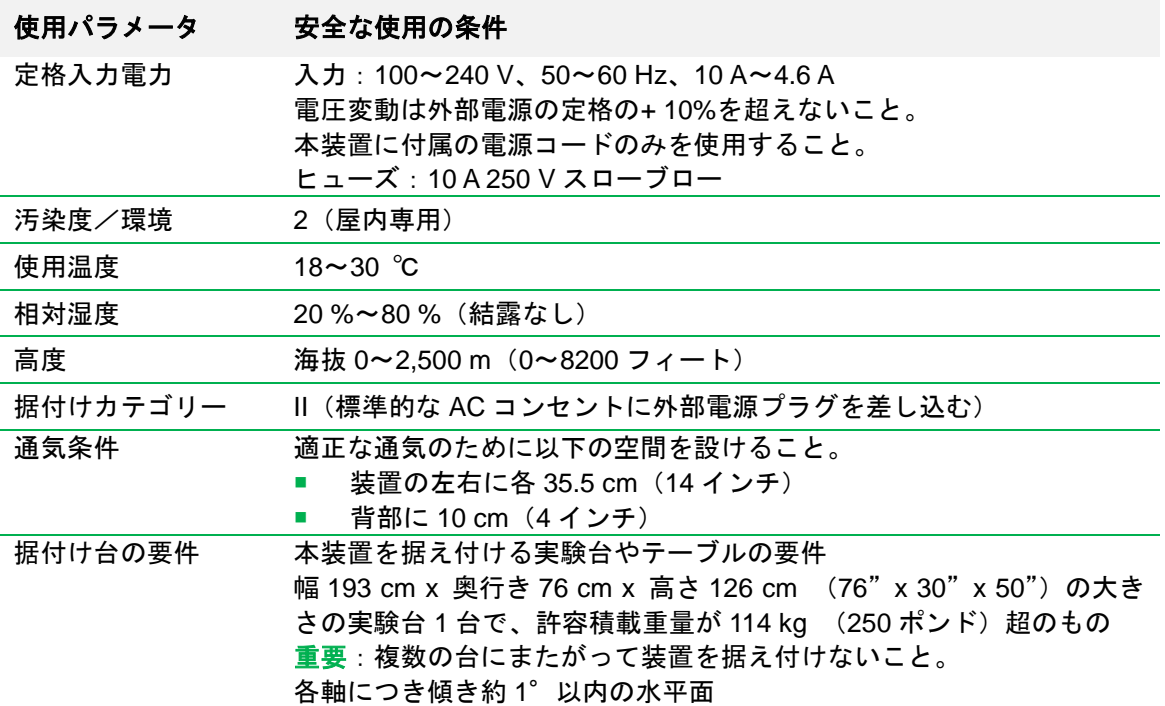

#### <span id="page-11-0"></span>規制要求事項の遵守

本 QX ONE Droplet Digital PCR システムは、検査の結果、以下の安全規格および電磁両立性規 格の適用される要求事項をすべて満たすことが認められています。

- IEC 61010-2-010:2014:計測、制御および実験室用電気機器の安全性- 第 2 部-010:材料 加熱のための実験室用機器に対する個別要求事項
- IEC 61010-1:2010(第 3 版)、EN61010-1:2010(第 3 版): 計測、制御および実験室用電気 機器- 第 1 部:一般要求事項
- IEC 61010-2-081:2015、EN 61010-2-081:2015:計測、制御および実験室用電気機器- 第 2 部-081:分析およびその他の目的の自動および半自動実験室用機器に対する個別要求事項
- IEC 61326-1:2012(クラス A)、EN 61326-1:2013(クラス A):計測、制御および実験室用 電気機器の EMC 要求事項、第 1 部:一般要求事項
- CAN/CSA 22.2 No 61010-1-04 : 計測、制御および実験室用電気機器の安全性、第 1 部 : 一 般要求事項
- 有害物質の使用制限(Restriction of hazardous substances: ROHS)に関する欧州連合(EU) 指令
- 欧州化学品庁(ECHA)による 2007 年 6 月 1 日付け化学物質の登録、評価、認可および制 限 (Registration, evaluation, authorization and restriction of chemicals: REACH)
- 電気・電子機器の廃棄(WEEE)に関する指令

本機器は検査の結果、FCC 規則パート 15 に従ってクラス A デジタル機器の制限を遵守してい ることが認められています。これらの制限は、商業環境で機器を操作したときに生じる電波障害 からの合理的な保護を目的として考案されています。

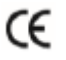

CE マークは、当該製品が適用 EN 指令の必須要求事項に適合していることを製造 者が保証していることを示します。

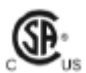

SA マークは、プロジェクトがカナダおよび米国の規格に照らして検査され、適用 規格の要求事項に適合していたことを示すものです。

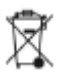

WEEE(電気・電子機器の廃棄)指令のマークは、エンドユーザーが当該製品の廃 棄を希望する場合、リカバリーとリサイクルのための分別収集施設に送らなければ ならないことを示します。

# <span id="page-12-0"></span>危険性

QX ONE Droplet Digital PCR システムは製造者の指示する方法で使用すれば、安全に操作でき るように設計されています。本装置または関連部品のいずれかでも製造者の指示に従わずに使用 された場合には、装置の持つ本来の保護機能が損なわれるおそれがあります。

指示に従わずに本装置を使用したり、バイオ・ラッドまたは弊社の正規代理店以外が本装置の変 更を行ったりした結果として負傷や損害が発生しても、バイオ・ラッドは一切の責任を負いませ ん。訓練を積んだ弊社職員以外は、QX ONE Droplet Digital PCR システムの保守点検を行うこ とはできません。

#### <span id="page-12-1"></span>バイオハザード

QX ONE Droplet Digital PCR システムは実験室用製品ですが、バイオハザードサンプルが存在 する場合は、以下のガイドラインに従うとともに、各実験室および現地のあらゆるガイドライン を遵守してください。

注:本装置の通常の操作ではバイオハザード物質は使用されません。

#### 一般的注意

- 必ず実験用コート、手袋およびサイドシールド付き安全眼鏡かゴーグルを装着します。
- 手で口や鼻、眼に触れないでください。
- 感染の危険性のある物質を取り扱う場合は、切り傷やすり傷があれば事前に完全に保護して ください。
- 感染の危険性のある物質を取り扱った場合は、退室する前に石鹸と水で十分に手洗いしてく ださい。
- 感染性物質や感染の危険性のある物質はすべて、破損や漏れが生じない容器に保管します。
- 実験室から出る際は、保護用の着衣を脱いでから退室します。
- メモを取る、電話に出る、電灯をつけるなど、ほかの人間が手袋をはめずに触れる物に手袋 をはめた手で触らないでください。
- 手袋は頻繁に交換し、コンタミネーションが目視で認められた場合は直ちにはずしてくださ い。
- 適正にデコンタミネーションできない物質は感染の危険性のある物質に曝露させないでく ださい。
- バイオハザード物質を用いて操作を行った場合は、適切な消毒剤(家庭用漂白剤の 1:10 希釈液など)を用いて作業場を消毒してください。

#### 表面のデコンタミネーション

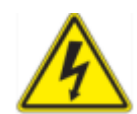

警告!感電防止のため、デコンタミネーションを始める前に必ず装置の電源 を切り、電源プラグを抜いてください。

重要:研磨剤や腐食性の洗剤、強アルカリ液は使用しないでください。これらの薬剤は表面を傷 つけ、システムを破損させるおそれがあります。

下記の部分は漂白剤の 10 %溶液でクリーニングすることができます。

- 外面およびシャーシ
- 内部のプレートホルダー
- ドロップレット作製、サーマルサイクリングおよびドロップレット読み取り表面
- 制御パネルおよびディスプレイ

消毒剤の調製と使用については本製品の製造者の指示に従ってください。表面クリーニングの詳 しい説明は付録 A「装置のメンテナンス」に記載されています。他の洗浄剤の使用についてはバ イオ・ラッドテクニカルサポートにお問い合わせください。

重要:フロントドアが開いた状態でハンドラーの Y軸レールをクリーニングしないでください。 この表面は潤滑処理されており、潤滑剤が除去されると、不具合が発生します。

#### バイオハザード物質の廃棄

以下のコンタミネーションの可能性のある物質は、各施設、地域および国内の規制に従い廃棄し てください。

- 臨床サンプル
- 試薬
- 使用後の反応用器具など、コンタミネーションが疑われる消耗品

#### <span id="page-13-0"></span>ケミカルハザード

QX ONE Droplet Digital PCR システムには危険性のある化学物質は含まれません。

#### <span id="page-13-1"></span>爆発または燃焼の危険性

QX ONE Droplet Digital PCR システムはバイオ・ラッドの指示に従い正しく使用された場合、 燃焼や爆発に関連する危険性はありません。

#### <span id="page-14-0"></span>電気的危険

QX ONE Droplet Digital PCR システムは、物理的改造を加えることなく正しく設置、操作され、 適正な規格の電源に接続されている場合、操作者に電気的な危険が及ぶことはありません。

# <span id="page-14-1"></span>デコミッショニングと廃棄

QX ONE Droplet Digital PCR システムには、電気・電子機器の廃棄に関する EU 指令(WEEE 指令)に従い、未選別廃棄物として処分すべき電気資材と分別収集の必要な電気資材が含まれま す。デコミッショニングの目的は、本装置が電気的および環境的に安全に廃棄できるようにする ことです。廃棄される場合は、各国での必要な手続きについてお近くの弊社担当者にお問い合わ せください。

デコミッショニングおよび廃棄の前に QX ONE のコンタミネーションを除去するには、p.78 の 「QX ONE のクリーニングとデコンタミネーション」を参照してください。

### <span id="page-14-2"></span>輸送

QX ONE Droplet Digital PCR システムの移動や輸送の前にはデコンタミネーションを実施して ください。損傷を防止するため、本装置の移動や輸送には必ず付属の包装資材を使用してくださ い。適当な箱が見当たらない場合は、お近くの弊社営業所にご連絡ください。

#### <span id="page-14-3"></span>保証

QX ONE Droplet Digital PCR システムとその付属品には弊社の標準的な保証が適用されます。 詳細な保証内容につきましては、お近くの弊社営業所にお問い合わせください。

未承認のスーパーミックスの使用は装置に損害を与えるおそれがあり、これは保証の対象になり ません。また、本装置の改造は安全性を損なう可能性があるため、保証および安全性証明は適用 されません。

| QX ONE Droplet Digital PCR システムと QX ONE ソフトウェア

# <span id="page-16-0"></span>第 2 章 Droplet Digital PCR 概論

Droplet Digital PCR ポリメラーゼ連鎖反応 (ddPCR) は水・油エマルジョンドロップレット技 術に基づくデジタル PCR 法です。ddPCR ではマイクロ流体工学と特許技術の界面活性剤を組 み合わせ、各サンプルを油中水ドロップレットに分割します。この技術は、最も標準的な TaqMan プローブアッセイと同様の試薬とワークフローを使用し、明確な体積の離散油中水ドロップレッ トに封入された核酸分子数を計測することによって、核酸のターゲット配列を絶対定量します。

ddPCR は以下の領域においてきわめて有効です。

- 絶対定量**-** ddPCR は検量線を必要とせずにインプットサンプルごとにターゲット DNA コ ピーの濃度を求められるため、ターゲット DNA の測定、ウイルス量解析および微生物の定 量に理想的な方法です。
- 遺伝子コピー数多型(**CNV**)などのゲノム変化**-** CNV は表現型多様性、複雑な行動特性お よび疾患の原因である dosage-sensitive gene (量感受性遺伝子)の不足または過多を引き 起こします。ddPCR は遺伝子コピー数の 1.2 倍の差を測定することができます。
- レアシーケンスの検出**-** 野生型の背景に少数の癌細胞が存在するような難しいサンプルで は単一遺伝子を増幅する必要があります。ddPCR はまれな突然変異やシーケンスも検出で きる感度を備えています。
- 遺伝子発現およびマイクロ **RNA**(**miRNA**)解析**-** ddPCR は特に低含量 miRNA の発現レ ベルを単独で高い精度と感度により絶対定量することができます。
- 次世代シーケンシング(**NGS**)**-** ddPCR はシーケンシングの精確さを高め、Run の繰り 返しを減らすために、NGS サンプルライブラリーを定量することができます。絶対定量に より単一ヌクレオチド多型やコピー数多型などのシーケンシングの結果を検証します。
- 単一細胞分析**-** 均一な有糸分裂終了細胞、前駆細胞および幹細胞集団における遺伝子発現 およびゲノム内容の高度(10~100 倍)の細胞間変動には単一細胞の分析が必要です。 ddPCR は低コピー数の定量が可能です。
- ゲノム編集の検出**-** ddPCR は、CRISPRCas9 などのゲノム編集ツールによって作製され た HDR (相同組換え修復) および NHEJ (非相同末端結合) を高精度で迅速かつ費用対効 果のある評価を行うことができます。

ddPCR には核酸の定量に関して下記のメリットがあります。

- 超高精度**-** ddPCR による多数のサンプル分割によって、サンプル間でのターゲット DNA 配列のわずかな差も高精度で測定することが可能です。
- **S/N** 比の向上**-** サンプル分割することで高コピーのテンプレートとバックグランドが希釈 され、ターゲットポジティブドロップレットのテンプレート濃度を効果的に高めます。これ により、レアなターゲットを高感度で検出でき、±10 %の精度で定量が可能です。
- **PCR** 効率バイアスの除去**-** qPCR の増幅効率依存を除去することにより、エラー率が低減 し、ターゲットを正確に定量することができます。
- **定量の簡略化-** 絶対定量に検量線の必要がありません。

## <span id="page-17-0"></span>**ddPCR** のワークフロー

ddPCR は下記のワークフローに従って行われます。

- DNA または RNA とプライマー、プローブ色素および Bio-Rad ddPCR スーパーミックスを 組み合わせ、PCR 用のサンプルを調製します。
- ドロップレットジェネレーターによって、サンプルはナノリットルサイズの均一なドロップ レット約 2 万個に分割され、この分割処理によってターゲットおよびバックグランドの DNA がドロップレットにランダムに分配されます。
- サーマルサイクラーにより、ドロップレットごとに核酸ターゲットの PCR 増幅を実施しま す。
- ドロップレットリーダーで各ドロップレットを読み取り、元のサンプルのポジティブドロッ プレットの割合を求めます。ターゲット DNA 分子のコピーを 1 個でも含むポジティブドロ ップレットは、ネガティブドロップレットに比べて高い蛍光強度を示します。

#### <span id="page-17-1"></span>ドロップレットの作製(**Droplet Generation**)

ドロップレットの作製に先立ち、ddPCR 反応液を調製します。調製方法は、リポーター蛍光色 素で標識された TaqMan 加水分解プローブ、またはインターカレーションダイを使用するリア ルタイム PCR 反応液と似ていますが、ddPCR にはドロップレット作製専用に開発された弊社 の特許製品の試薬を使用します。

QX ONE Droplet Digital PCR システムは、3 段階処理の第 1 段階として、Droplet Generator に より DNA サンプルを含むプレートを処理します。Droplet Generator は専用の試薬とマイクロ流 路を用いて、各サンプルを約 2 万個のナノリットルサイズのドロップレットに分割します。こ の分割処理によりターゲットとバックグランドの DNA はドロップレットにランダムに分配され ます。ドロップレット作製により、均一なサンプルのドロップレットが得られ、精密なターゲッ ト定量が可能になります。

#### <span id="page-18-0"></span>**PCR** 増幅

ドロップレット作製後、内部のサーマルサイクラーにプレートが移動し、加熱と冷却のサイクル が繰り返されます。これにより、特定の DNA セグメントの 1 つ以上のコピーが増幅され、DNA 配列ストランドが膨大な数に増加します。

#### <span id="page-18-1"></span>ドロップレットの読み取り(**Droplet Reader**)

ドロップレット内の核酸ターゲットの PCR 増幅が終わると、プレートは Droplet Reader に移動 し、実験で指定されたチャンネル数に応じて、4 色検出システムによりドロップレットが個別に 解析されます。

Droplet Reader のオートサンプラーはプレートの各ウェルからドロップレットを抽出します。 蛍光の読み取りのためにドロップレットは個々に配置され、ドロップレットごとに蛍光強度が測 定されます。ターゲット DNA 分子のコピーを 1 個でも含むポジティブドロップレットは、ネガ ティブドロップレットよりも高い蛍光強度を示し、解析画面上にカラーで表示されるのに対し、 ネガティブドロップレットはグレースケールで表示されます。

### <span id="page-18-2"></span>詳細な情報

Help タブをクリックし、Bio-Rad Website のリンクをクリックすると、テクニカルノート、マ ニュアル、ビデオ、製品情報およびテクニカルサポートのリンクにアクセすることができます。 ウェブサイトには PCR、ドロップレットデジタル PCR および遺伝子発現に関連する様々な方法 と応用に関する技術的な情報や資料も数多く掲載されています。

| QX ONE Droplet Digital PCR システムと QX ONE ソフトウェア

# <span id="page-20-0"></span>第 3 章 QX ONE Droplet Digital PCR システム

QX ONE Droplet Digital PCR システムでは、以下に示すドロップレット作製、サーマルサイク リングおよびドロップレット読み取りの 3 つの技術が 1 つの装置に組み入れられています。

- Droplet Generator はサンプルを約 2 万個の均一なドロップレットに分割します。
- 内部のサーマルサイクラーは加熱と冷却のサイクルを繰り返し、各ドロップレットに含まれ る特定の DNA セグメントの 1 つまたは複数のコピーを増幅します。
- Droplet Reader は 1 つのファイルでドロップレットをストリーミングした後、蛍光ポジテ ィブとネガティブのドロップレットをカウントし、ターゲット DNA の濃度を計算により定 量します。

また、QX ONE には装置にタッチスクリーンコンピューターが搭載されており、QX ONE ソフ トウェアがプリインストールされています。

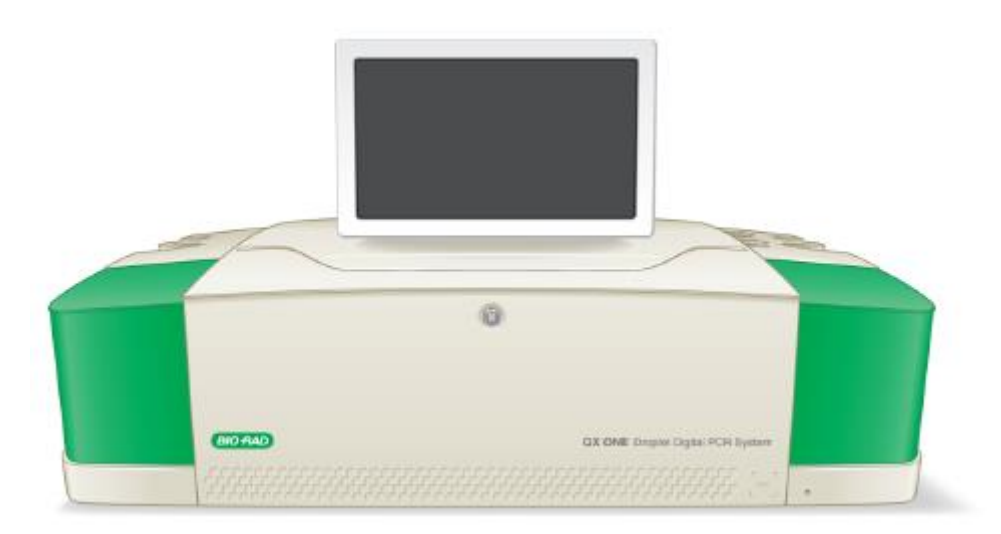

タッチスクリーンコンピューターから QX ONE ソフトウェアを開くと、ソフトウェアは QX ONE Droplet Digital PCR システムを自動的に認識します。

注:QX ONE 装置にスタンドアロンコンピューターを直接接続することはできませんが、すべ てのユニットが同じ社内ネットワークで接続されていれば、スタンドアロンコンピューターや別 の共有場所から、タッチスクリーンコンピューターの内蔵ドライブに保存されているファイルに アクセスすることができます。タッチスクリーンに接続した USB ドライブからでもデータにア クセスできます。

# <span id="page-21-0"></span>一般的な操作方法と所定の手順

重要:QX ONE Droplet Digital PCR システムの据付けとキャリブレーションは、バイオ・ラッ ドのサービスエンジニア以外は行わないでください。

以下の点に留意してください。

- QX ONE 装置は振動を発生する他の装置から離して、頑丈な台の上に設置します。
- 十分な通気を確保するため、装置の背部に 10 cm(4 インチ)以上、左右に各 35.5 cm(14 インチ)以上のスペースを空けてください。
- 装置の保守点検やメンテナンスの際に電源コードと電源が利用しやすい場所に装置を設置 してください。
- 電源の接続には付属のコード以外は使用しないでください。

#### <span id="page-21-1"></span>装置の電源を入れる

#### 装置の電源を入れるには、

- 1. まず背面にあるスイッチを押して、QX ONE の電源を入れます。
- 2. 前面にある Power ボタンを押します。このボタンが緑色に点滅すると、電源がオンであり、 システムが初期化していることを示します。
- 3. タッチスクリーンの側面のスイッチを押して、コンピューターの電源をオンにします。
- 4. 5 分間待ってから QX ONE ソフトウェアを立ち上げます。
- 5. ユーザー名とパスワードを入力し、ログインします。詳細は p.25 の「ソフトウェアへのサ インイン」を参照してください。
- 6. 装置の状態が Busy から Ready に変わるまで待ちます(2 分~2 分 30 秒)。

重要:初期化中は装置やタッチスクリーンを操作しないでください。

注:電源を入れてから 10 分以上経過しても初期化が終了しない場合は、一旦 QX ONE ソフ トウェアを閉じて、コンピューターの電源を切り、装置の電源をオフにします。そのまま 2 分間待ち、再度手順 2、3 および 4 を実行します。

# <span id="page-22-0"></span>オイルボトルと廃棄用ボトルを交換する

オイルボトルには実験を最後まで行うのに十分な量の QX ONE Droplet Generation Oil および QX ONE Droplet Reader Oil が入っており、廃棄用ボトルには十分な空きがあることを確認しま す。

重要:バイオ・ラッドの QX ONE Droplet Generation Oil for Probes および QX ONE Droplet Reader Oil を使用してください。カタログ番号は付録 D「Ordering Information」をご覧くださ い。

QX ONE ソフトウェアのメイン画面の装置ステータスバーにオイルの残量が表示されます。予 定されている Run に対して現在の量が不足している場合は、1 本以上のボトルを交換するよう 警告のメッセージが表示されます。

交換には必ず満タンのボトルを使用してください。オイルボトルの中身がなくなるよりも早く廃 棄用ボトルが満杯になるため、オイルボトルを交換するときは必ず、使用中の廃棄用ボトルも空 のものに交換してください。

下図に示すように、QX ONE 装置には Droplet Generation オイルボトル用のスロット("P"と表 示された細いスペース)と Droplet Reader オイルボトル用のスロット (太いスペース)が2つ ずつあります。右側にある予備のスロット 2 つ("E"と表示)は空にしておきます。

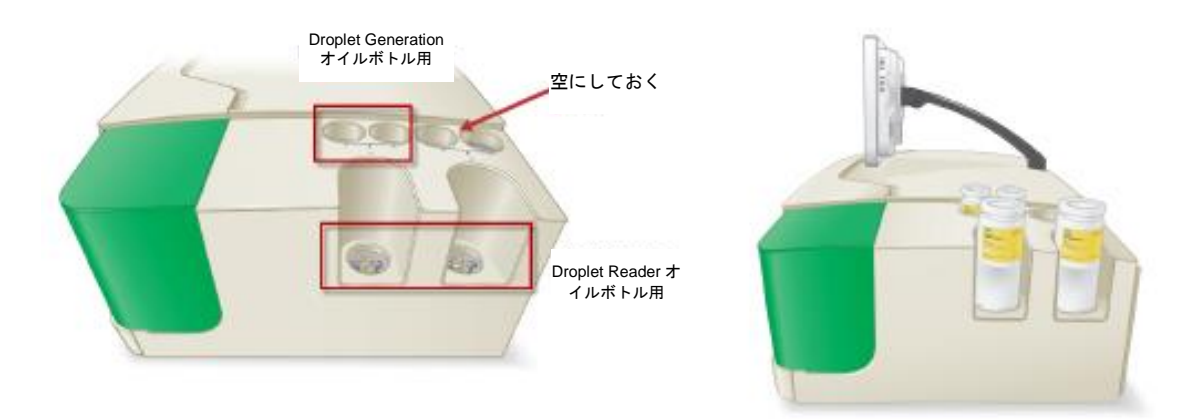

下図に示すように、QX ONE Droplet Generation Oil for Probes および QX ONE Droplet Reader Oil のボトルは充填済みであり、本装置専用のキャップで密封されています。

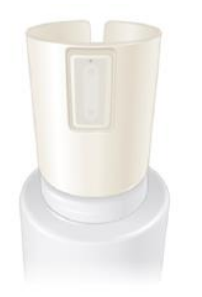

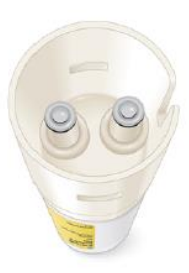

上部の切り込みを利用して、ボトルの向きを合わせて挿入します。RFID ラベルによって装置は 各ボトルの位置が正しいことを認識し、ボトル内のオイル残量を表示します。

#### 空のボトルを取り外すには、

- 1. ボトルをスロットの底にしっかり押しつけてから放すと、ボトルがスロットから浮き上がり ます。
- 2. そのままボトルを上に引き上げます。
- 3. 新しいボトルに交換します。

#### 新しいボトルを挿入するには、

- 1. 切り込みのあるキャップが下を向くように、ボトルを逆さまに入れます。
- 2. 下に向けたキャップがカチッというまで、ボトルをゆっくりねじります。
- 3. ボトルをスロットの底にしっかり押しつけてはめ込みます。

一度固定された後は、そのままボトルは持ち上げたり、回転させたりしないようにしてくだ さい。

#### <span id="page-23-0"></span>装置の電源を切る

週に一度、装置の電源を切り、再始動することが推奨されます。

#### 装置の電源を切るには、

- 1. タッチスクリーンで QX ONE ソフトウェアを終了する。
- 2. タッチスクリーンコンピューターの電源を切る。
	- a. 画面左下の Windows アイコン(エ) をタップする。
	- b. Power アイコン ( ) をタップし、Shut down を選択する。
	- c. タッチスクリーンの電源が切れるまで待つ。
- 3. 装置背面の電源スイッチをオフにする。
- 注:再度、装置の電源を入れる場合は、5 分以上待ってから操作してください。

# <span id="page-24-0"></span>仕様

# 表 **3 QX ONE** システムの仕様

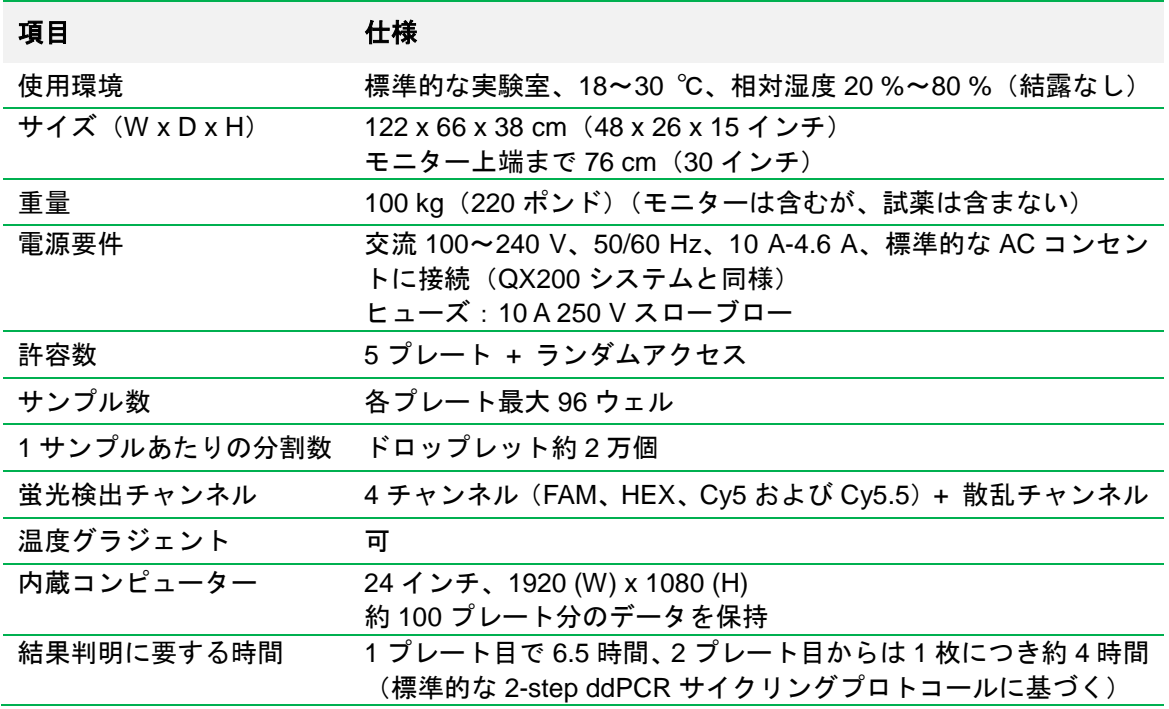

# <span id="page-25-0"></span>**QX ONE** システムの構成品

QX ONE Droplet Digital PCR システムは以下の製品で構成されています。

- 順次 ddPCR プロセスを実行可能な、QX ONE 装置
- QX ONE Droplet Digital PCR システムに接続しており、QX ONE ソフトウェアインタフェ ースを表示する付属のタッチスクリーンコンピューター
- QX ONE タッチスクリーンコンピューターにインストールされており、以下のユーザーイ ンタフェースを提供する QX ONE ソフトウェア
	- □ 装置の制御
	- アッセイのセットアップ
	- □ 解析データの収集
	- □ 解析データの保存
	- □ 解析データの表示
- QX ONE アクセサリーキットには下記の製品が含まれます。
	- □ PX1 GCR シーラーサポートブロック
	- □ QX ONE ddPCR システム廃棄用ボトル
	- キーボード
	- □ 電源コード (北米地域対応)
	- 保証書

その他の ddPCR に必要な材料や消耗品に関する詳細は付録 D「Ordering Information」をご覧く ださい。

# <span id="page-26-0"></span>第 4 章 QX ONE ソフトウェアの利用の開始

本章では以下の項目について説明します。

- ソフトウェアへのサインインまたはユーザーの変更の手順
- 割り当てられているユーザー権限の情報と個人設定の変更の手順
- 機能ウィンドウの詳細
- 装置のタッチスクリーンコンピューターとスタンドアロンコンピューターにインストール されるソフトウェアの違い
- お使いのソフトウェアのエディションに適合するファイルの種類

**Tips**:ほとんどの手順の説明に「タップまたはクリックします」という表現が使われています。 タッチスクリーンであればボタンやタブ、フィールドをタップします。キーボードやマウスを使 用している場合はクリックしてください。

# <span id="page-26-1"></span>ソフトウェアにサインインする

システム管理者が装置とソフトウェアのユーザーと権限を設定し、これらの情報を使用者に伝え ます。

重要:Regulatory Edition では、監査可能な機能を実行する前にもう一度サインインをするよう に指示されます。

#### サインインする

1. QX ONE タッチスクリーンをタップし、Sign in ダイアログボックスを開きます。

Sign in ダイアログボックスが開きます。

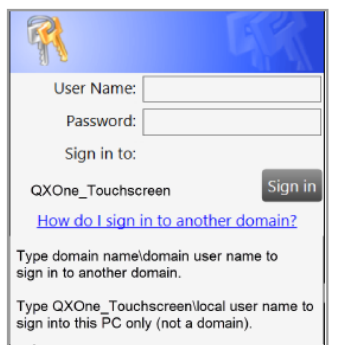

- 2. ユーザー名を入力します。
- 3. Sign in to:のラベルに正しいドメイン名が表示されている場合は、ユーザー名のみを入力し ます。ラベルがブランクのままか、別のドメインが表示されている場合は、ドメイン名\ユ ーザー名として入力します。

注:図に示すドメイン名やコンピューター名は一例であり、ドメイン名がわからない場合は、 システム管理者に問い合わせてください。

4. パスワードを入力したら、Sign in をタップまたはクリックします。

初めて使用するときは、エンドユーザーライセンス同意書(EULA)に同意する必要があり ます。

I Disagree<sup>1</sup> | Agree Show EULA on sign in

5. Show EULA on sign in チェックボックスのチェックを外してから、I Agree をタップまたは クリックします。

注:I Disagree をタップまたはクリックすると、アプリケーションは直ちに終了します。ま た、チェックボックスを選択したままにしておくと、アプリケーションにログインするたび に EULA の同意が必要になります。

EULA に同意すると、ダイアログボックスが閉じて、アプリケーションが開き、Instrument Status バーにユーザー名が表示されます。

装置のタッチスクリーンで Add Plate ウィンドウが開きます。

### <span id="page-28-0"></span>ユーザー権限を見る

User Setup and Preferences ウィンドウでは、使用者に割り当てられているユーザー権限が緑色 のチェックマークで表示されます。

▶ User Setup and Preferences タブを選択します。

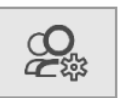

割り当てられている権限はいつでも見ることができますが、使用者が Add/Manage Users(ユー ザーの追加/管理)の権限を割り当てられていない限り、画面のチェックボックスは有効になり ません。

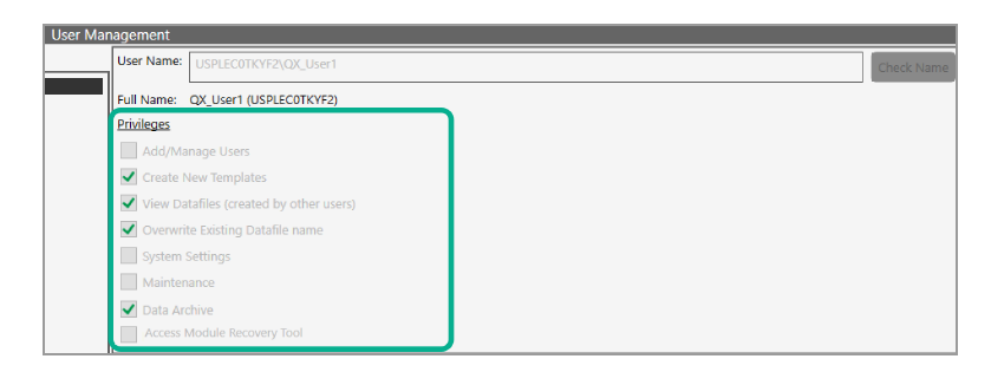

注:Add/Manage Users 権限を割り当てられているユーザーは新たなユーザーを追加し、すべて のユーザーの権限と設定を変更することもできます。ユーザーアカウントから Add/Manage Users 権限を削除できるのはスーパーユーザーのみです。

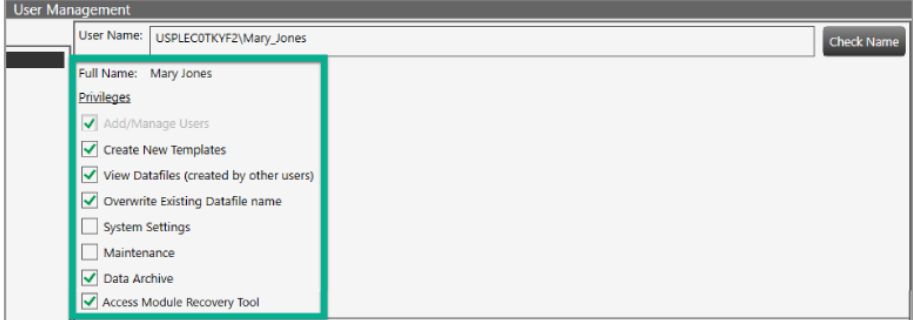

表 4 に示すユーザー権限はあらゆる組み合わせで割り当てることができます。

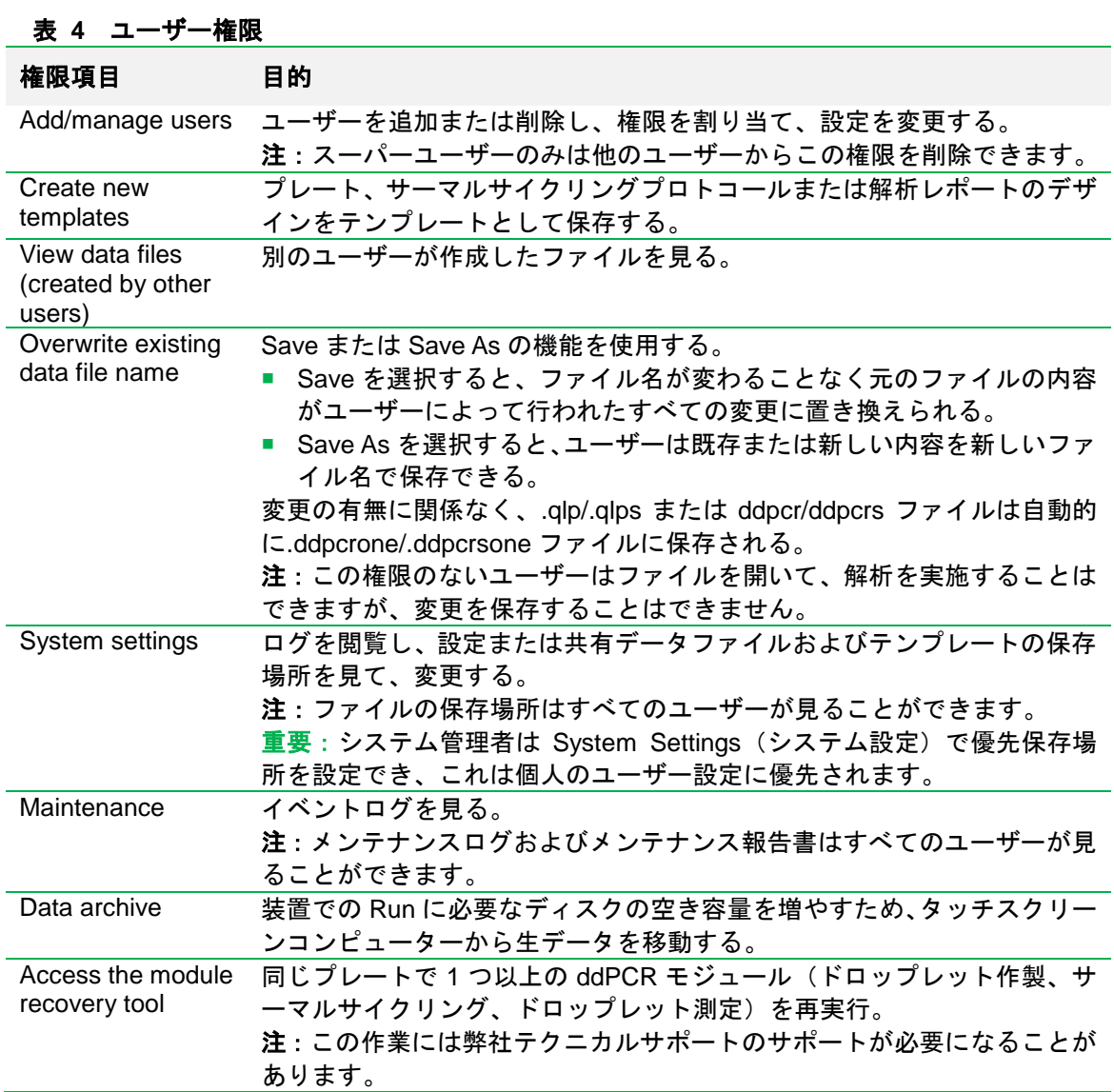

# <span id="page-30-0"></span>個人の設定を管理する

個人のユーザー設定を変更するには User Setup and Preferences ウィンドウを使用します。

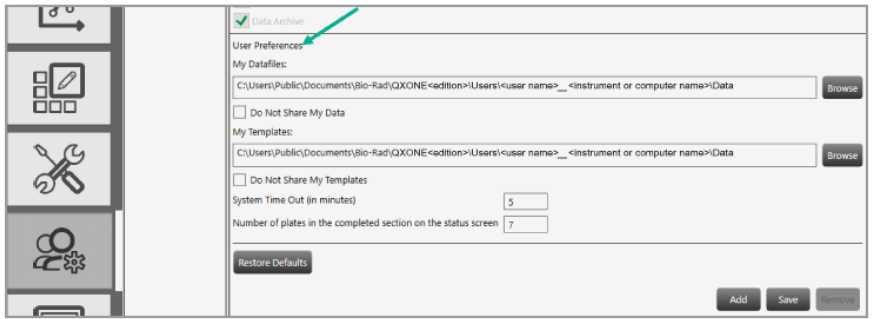

ユーザー設定の欄にはデフォルトのフォルダの場所が表示されますが、ユーザー個人のテンプレ ートとデータファイルの保存場所は変更することができます。また、ユーザー個人のすべてのデ ータファイルとテンプレートを他のユーザーに非公開にしておくこともできます。ファイルやテ ンプレートを保存するたびに、個人用フォルダと共有フォルダのいずれかを選択するよう指示さ れます。

重要:システム管理者が System Settings で Preferred Locations(優先保存場所)を有効にして いる場合は、User Preferences のデータファイルフォルダの場所は無効になり、データファイ ルはすべて優先ファイルパスに保存されます。ただし、テンプレートの保存場所はユーザーが選 択できます。

#### ユーザー設定を変更するには、

- 1. User Setup and Preferences タブをタップまたはクリックします。
- 2. 以下の設定を変更します。
	- ユーザー個人のデータファイルとテンプレート用に別のファイルパスを入力します。
	- チェックボックスを選択または解除し、ユーザー個人のデータファイルとテンプレー トのプライバシー設定を変更します。

注:管理者が System Settings で優先保存場所をすでに設定している場合には、パスお よびチェックボックスは機能しません。

- システムタイムアウト時間を変更できます。
- Run Status ウィンドウに表示される終了プレートの総数として 100 以内の数字に変更 できます。
- 3. Save をタップまたはクリックします。
- 4. 確認メッセージが表示されたら、Yes をタップまたはクリックして変更を保存し、OK をタ ップまたはクリックします。

#### <span id="page-31-0"></span>サインアウトまたはユーザーの変更

ソフトウェアの起動中にサインアウトが可能であり、別のユーザーがサインインすることもでき ます。

注:画面がロックされていて、最初のユーザーが変更を保存していない場合には、画面に指示が 現れます。サインアウトの処理を完了する前に、次のユーザーは変更を保存するか破棄するかを 選択します。

#### サインアウトするには、

- 1. 右上のユーザー名のリンクをタップまたはクリックし、Sign Out を選択します。
- 2. 確認するために Yes をタップまたはクリックします。

未保存の変更がある場合、画面に指示が表示されます。

- 変更を破棄して先に進む場合は Yes をタップまたはクリックします。
- サインアウトを中止する場合は No をタップまたはクリックし、変更を保存してから、 手順 1 と 2 をやり直します。

#### ユーザーを変更するには、

- 1. ロックアウト画面のどこかをタップまたはクリックし、Sign in ウィンドウを開きます。
- 2. ユーザー名を入力します。
	- ユーザーログインフィールドの下にドメイン名が表示されます。前のユーザーと同じド メインの場合はユーザー名のみを入力します。

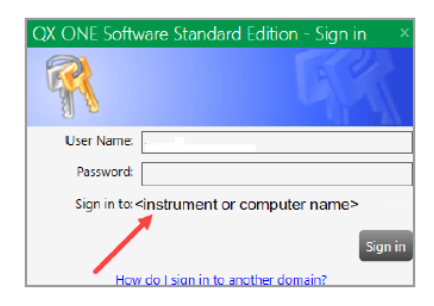

■ 別のドメインを指定する場合は、ドメイン名に続いてバックスラッシュとユーザー名 を入力します。

**<domain name>\<user name>** \*(例:global\john\_smith)

3. パスワードを入力し、Sign in をタップまたはクリックします。

# <span id="page-32-0"></span>**QX ONE** ソフトウェアについて

QX ONE Droplet Digital PCR システムの一部である QX ONE ソフトウェアは、サンプルの ddPCR 実験のセットアップ、実行および解析に必要なすべての機能を備えています。

本取扱説明書には QX ONE ソフトウェアに関する情報は概要しか記載されていません。ソフト ウェアのすべての機能については、QX ONE ソフトウェア取扱説明書 Standard Edition または Regulatory Edition を参照してください。本書には Regulatory Edition の情報が含まれることも ありますが、QX ONE は出荷時に Standard Edition がインストールされているため、ソフトウ ェア画面の図は Standard Edition のものです。

**Tips**:QX ONE ソフトウェアが待機状態の後にスタンバイモードに移行した場合は、ロックア ウト画面のどこかをタップまたはクリックしてソフトウェアに再度ログインし、最後に使用して いたウィンドウを再度表示させてください。

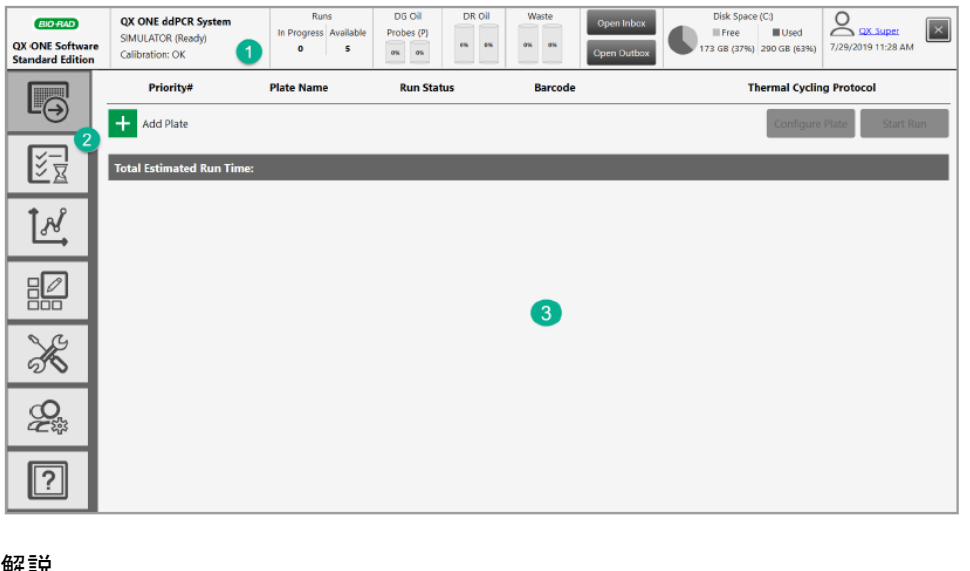

以下の図は機能エリアを強調しています。

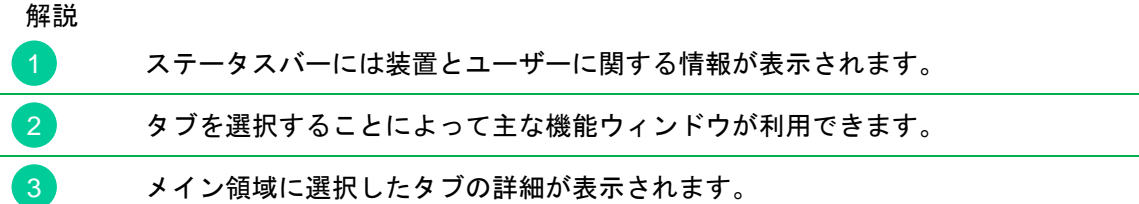

重要:Regulatory Edition は、クローズドシステム内で米国連邦規則集 21 CFR Part 11 を遵守し て操作を実行するための機能が追加されています。クローズドシステムとは「システム上の電子 記録の内容に責任を有する者がシステムへのアクセスを管理する環境」と定義されています (Section 11.3(b) (4))。

- Regulatory Edition に組み込まれているセキュリティ対策は、21 CFR Part 11 に準拠するた め、使用者が所属する組織のソフトウェア管理者によって適正に設定され、管理される必要 があります。
- 弊社は Regulatory Edition がそれ自体またはそれのみで CFR を遵守していると主張するも のではなく、またユーザーの規制遵守を保証するものでもありません。利用者が所属する組 織は、21 CFR Part 11 を確実に遵守するために方針を策定し、弊社が提供するツールと連 係して機能する標準業務手順を確立する必要があります。
- Regulatory Edition では、監査可能な機能を実行する前に再度ログインするよう指示されま す。

弊社のサービスエンジニアが QX ONE 装置をセットアップし、タッチスクリーンコンピュータ ーに QX ONE ソフトウェアをインストールします。インストールにはシステム管理者が使用す るプライマリースーパーユーザーアカウントの有効化が含まれます。スーパーユーザーは規制の 遵守に必要な追加ユーザーの設定やユーザー権限の割り当ての責任者です。詳細は p.81「ユー ザーの管理」を参照してください。

注:別のコンピューターにソフトウェアをインストールし、ddPCR ファイルの解析用として使 用される場合は、付録 C「追加のコンピューター」を参照してください。

本装置とソフトウェアの使用により、以下の操作が可能です。

- QX ONE での各プレートにカスタマイズされた ddPCR 実験の設定をセットアップします。
- プレート、サーマルサイクリングプロトコールおよびレポートのテンプレートを作製し、保 存します。
- ドロップレットの読み取り中にライブ解析機能を使用します。
- 解析モジュールでは様々な図表でデータを解析します。
- 結果のレポートを作成します。
- Event Log、Data Archive および自動 Lot Management 機能により、システムと実験の監査 ログを作成し、作業および消耗品/試薬の使用状況の明確な監査証跡を確保します (Regulatory Edition のみ)。
- 安全なログイン、ユーザー作業の追跡およびセッションタイムアウトの設定により、ユーザ ーアクセスを保護します(Regulatory Edition のみ)。
- 承認されているテンプレートのみが使用されるようにテンプレートのアクセスを制限しま す(Regulatory Edition のみ)。

注:タッチスクリーンで QX ONE ソフトウェアを開くと、デフォルトにより Add Plate ウィン ドウが現れますが、スタンドアロンコンピューターからソフトウェアを開いた場合は、デフォル トにより Data Analysis ウィンドウが表示され、Add Plate および Run Status のタブは利用でき ません。

### <span id="page-34-0"></span>**Instrument Status** バー

別のモジュールで表示される解析画面を除き、すべてのウィンドウの上部に装置の状態を示すス テータスバーが表示されます。

QX ONEタッチスクリーンのステータスバーには下記の情報やインジケーターが表示されます。

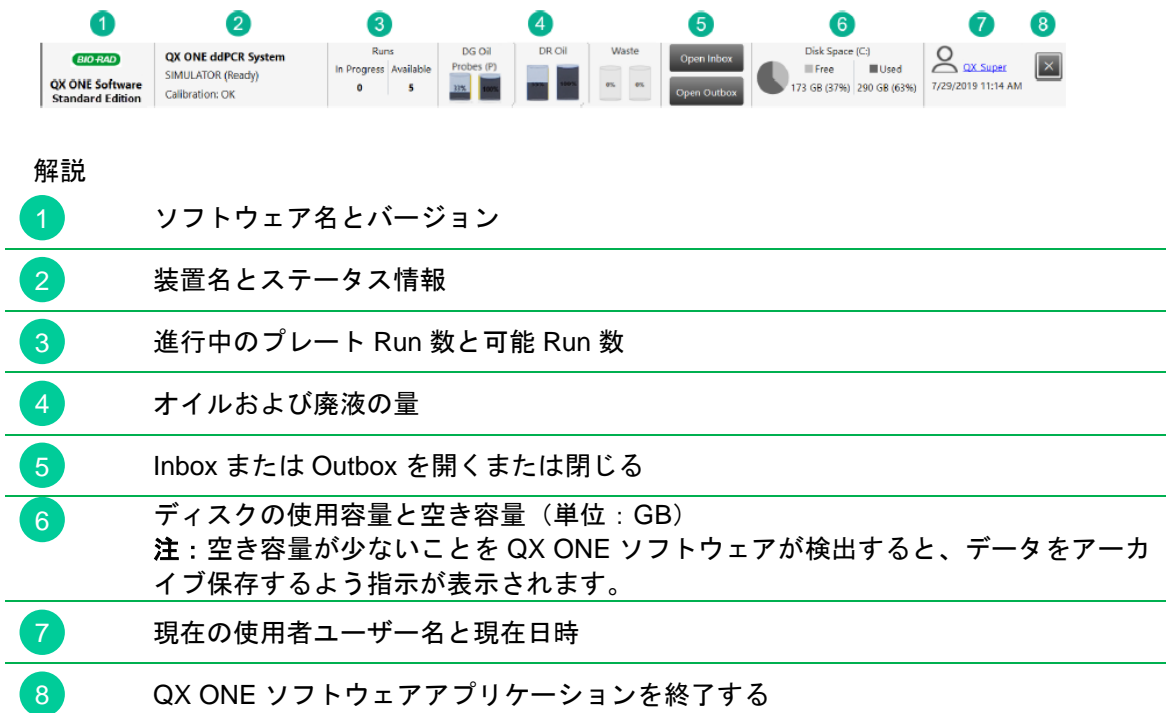

注:ソフトウェアの名称を除き、ステータスバーは Standard Edition と Regulatory Edition で同 じです。

# <span id="page-35-0"></span>機能ウィンドウのタブ

本項では QX ONE ソフトウェアの機能エリアについて簡単に説明します。各タブからアクセス できる基本ウィンドウを表 5 に示します。詳細は QX ONE ソフトウェア取扱説明書をご参照く ださい。

表 **5** ウィンドウタブ

| タブ | 名称                       | 目的                                                                                                    |
|----|--------------------------|----------------------------------------------------------------------------------------------------|
|    | <b>Add Plate</b>         | プレートを追加する。<br>Plate および Protocol Configuration ウィンドウにアクセ<br>スし、Run のためのプレートをセットアップできる。                                                                                     |
|    | <b>Run Status</b>        | 上部の表示領域で進行中の Run を見る。<br>下部の表示領域で終了した Run(Run 数最大 100)を見<br>る。                                                                                                    |
| ิโ | Data Analysis            | Data Analysis モジュールと Gene Study モジュールにアクセ<br>スする。                                                                                                    |
|    | <b>Template Setup</b>    | ■ プレート、サーマルサイクリングプロトコールおよびレ<br>ポートのテンプレートをセットアップできるウィンドウ<br>にアクセスする。<br>■ 既存のテンプレートファイルを検索する。                                                                              |
|    | <b>System Utilities</b>  | ■ ファイル保存情報、イベントログ、メンテナンスログお<br>よびメンテナンスレポートにアクセスする。<br>■ データをアーカイブ保存する。<br>注:使用者が利用できる機能は割り当てられているユーザー<br>権限によって異なります。<br>重要:装置のキャリブレーション機能については、弊社サー<br>ビスエンジニア以外利用できません。 |
|    | Users and<br>Preferences | 割り当てられているユーザー権限を確認し、個人のユー<br>ザー設定の確認と変更を行う。<br>■ QX ONE ソフトウェアユーザーの設定、編集または削除<br>を行う (Add/Manage Users 権限を割り当てられているユ<br>一ザーのみ)。                                            |
|    | Help                     | ソフトウェアのバージョン情報、エンドユーザーライセンス<br>契約書、Bio-Rad ウェブサイト、オープンソースソフトウェ<br>アライセンス情報および英語説明書 (PDF フォーマット) に<br>アクセスする。                                                               |
### 適合するファイルの種類

本項では QX ONE ソフトウェアで開くことができるファイルの種類について説明します。

所属の組織がソフトウェアの複数のエディションを使用している場合は、以下の点に注意してく ださい。

- QX ONE ソフトウェア Standard Edition で作成された解析ファイルは Standard Edition でし か開けません。
- QX ONE ソフトウェア Regulatory Edition で作成された解析ファイルは Regulatory Edition でしか開けません。

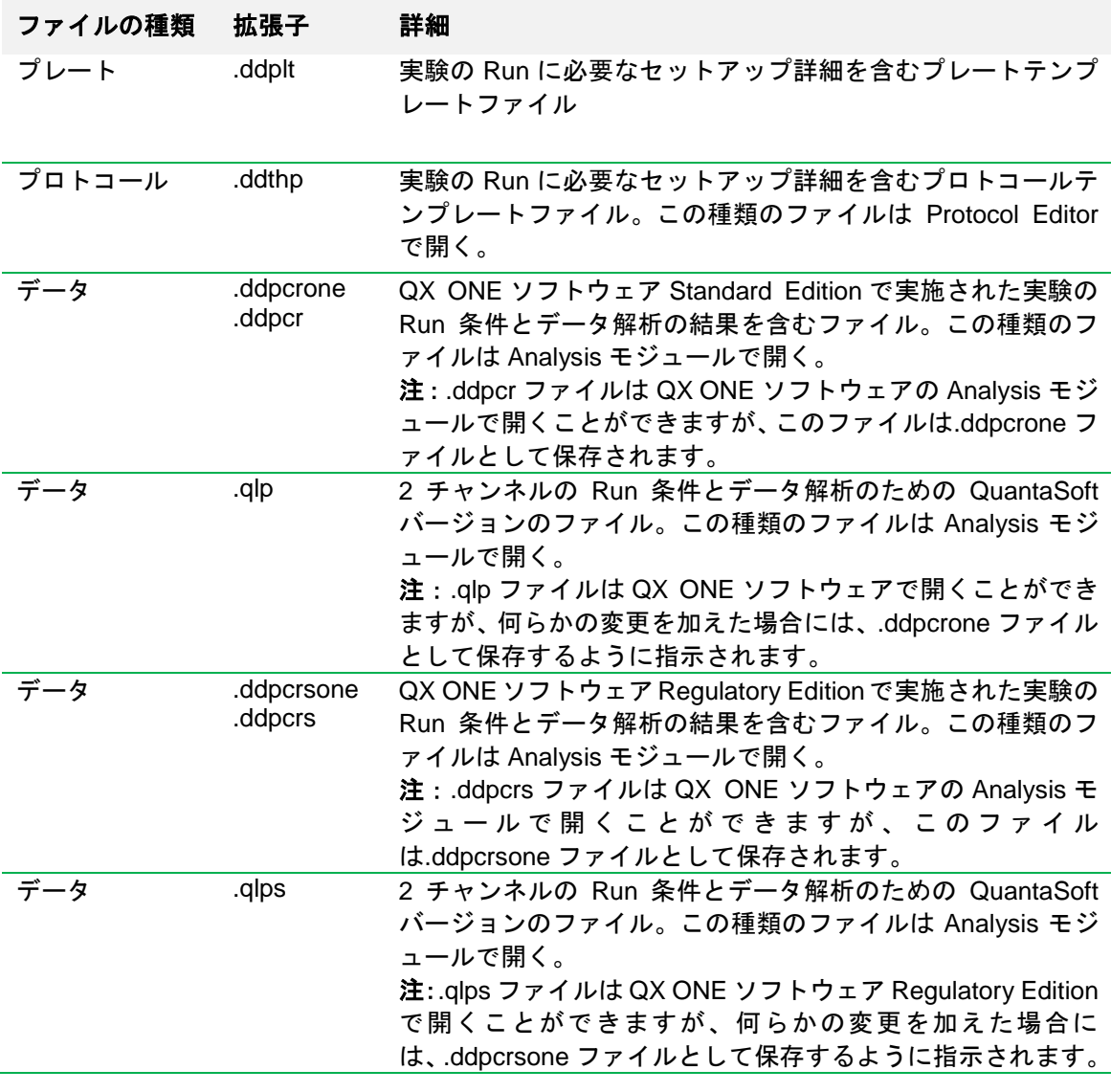

### 表 **6** 適合ソフトウェアファイルの種類

### タッチスクリーンとの違い

表 7 に示すように、利用できる QX ONE ソフトウェアの機能は QX ONE タッチスクリーンとス タンドアロンコンピューターで異なります。

表 **7** タッチスクリーンとの違い

| 機能            | 付属のタッチスクリーン | スタンドアロンコンピューター |  |
|---------------|-------------|----------------|--|
| Gene Study 機能 | 利用できない      | 利用できる          |  |
| 開けるファイル       | 一度に1ファイルのみ  | 同時に最大5ファイル     |  |
| Run のセットアップ   | 有効          | 無効             |  |
| Run の状況       | 有効          | 無効             |  |
| メンテナンスログ      | 有効          | 無効             |  |
| データのアーカイブ保存   | 有効          | 無効             |  |

注:タッチスクリーンや Windows 10 のコンピューター画面では選択肢をタップします。キーボ ードやマウスをお使いの場合はクリックしてください。

# 第 5 章 サンプルと実験の準備

本項では、QX ONE Droplet Digital PCR システムで実施されるあらゆるアッセイに必要なサン プルの調製とプレートのセットアップの標準的なプロトコールについて説明します。本システム 対応の GCR96 カートリッジと試薬を用いた推奨手順を以下に示します。

重要:試薬とサンプルの取扱いにはすべて Rainin のピペットとピペットチップを使用してくだ さい。

### 必要なコンポーネント

サンプルの作製に必要な器具と材料は下記の通りです。カタログ番号の一覧は付録 D「Ordering Information」をご覧ください。

#### 必要な器具

- **PX1 PCR Plate Sealer**
- PX1 GCR シーラーサポートブロック
- 遠心機 (1.150 rcf 以上のプレートローターを備えているもの)
- ボルテックスミキサー

#### 必要な試薬・消耗品

- PCR スーパーミックス
- バッファーコントロール
- ピペット (Rainin 製品のみ)
- ピペットチップ (Rainin 製品のみ)
- **QX ONE Droplet Generation Oil**
- **QX ONE Droplet Reader Oil**
- GCR96 カートリッジ
- ホイルプレートシール
- 試薬リザーバー
- 5 ml ミキシングチューブ

## サンプルミックスを作製する

ddPCR Supermix (no-dUTP)を用いた標準的なプロトコールについて説明します。このプロトコ ールは、QX ONE Droplet Digital PCR システムで実施されるあらゆるアッセイのためのサンプ ルの調製とプレートのセットアップに利用できます。下記のプロトコールにより、1 プレート(96 ウェル)分の試薬が十分に得られます。量は必要なプレート数に応じて調整できます。装置には 最大 5 プレートまで挿入することができます。

重要:ddPCR Supermix (no-dUTP)と Reaction Mix は 1:1 の比で組み合わせてください。総量 20 μl の反応液に含まれる成分の最終濃度を下表に示します。Reaction Mix の調製についてはそ れぞれの Supermix のプロトコールを参照して下さい。

#### サンプルを調製するには(例**: 96** ウェル全て同じサンプル反応液の場合)

- 1. ddPCR Supermix (no-dUTP)バイアル 2 本と Reaction Mix バイアル 2 本を冷凍庫(- 20ºC) から取り出し、室温で約 30 分間解凍します。
- 2 小型微量遠心機を用いて中~高速で 10 秒間ボルテックスし、スピンダウンします。

重要:ddPCR Supermix (no-dUTP)と Reaction Mix の両方をそれぞれ適切に撹拌することが 重要です。

3. 下表に示すマスターミックスを調製します(反応液の調製には 5 ml チューブを使用)。各試 薬はできる限り正確に正しい量を加えてください。

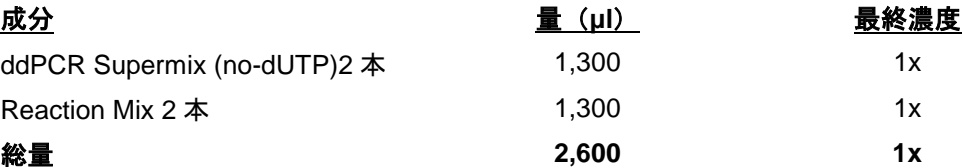

- 注:反応液は粘性が高いため、ゆっくりしたピペッティングですべての液体を正確に分注す ることが推奨されます。
- a. 2 本の ddPCR Supermix (no-dUTP)からそれぞれ 650 μl を 5 ml ミキシングチューブに 慎重にピペッティングします。試薬を加えるたびにピペットチップを交換します。
- b. 2 本の Reaction Mix からそれぞれ 650 μl を 5 ml ミキシングチューブに慎重にピペッテ ィングします。試薬を加えるたびにピペットチップを交換します。
- 4. ミキシングチューブにしっかりふたをします。
- 5. 最高速度で 10 秒間ボルテックスし、混合します。

## プレートに充填する

QX ONE Droplet Digital PCR システムでは GCR96 カートリッジを使用します。GCR96 カート リッジプレートには 16 ウェルのセットが 6 セット含まれています。Droplet Generator が正しく 作動するように、各セットの 16 個のウェルにサンプル反応液またはバッファーコントロールを 充填します。

重要:GCR カートリッジは使い捨て製品です。

下図ではカートリッジの最初のウェルセットの 2 列を赤枠で示しています。

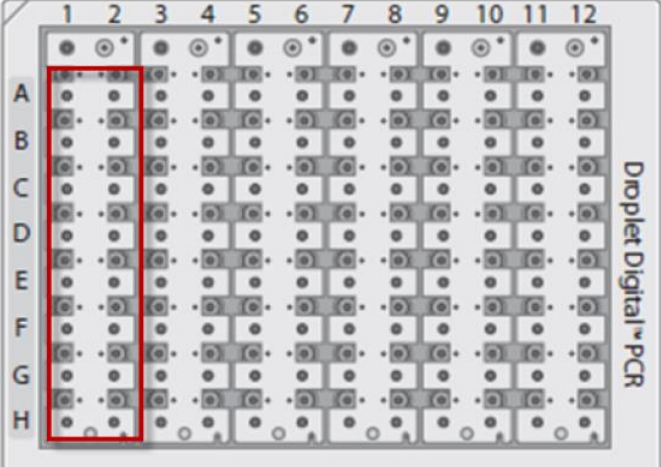

1. PX1 PCR Plate Sealer を 180ºC および 0.5 秒に設定します。

プレートシーラーは次のセクションの操作でも使用します。

- 2. 8 連ピペットを 20 μl にセットします。
- 3. ボルテックス後に遠心したサンプル反応液を 5 ml チューブから試薬リザーバーに移します。
- 4. 20 μl の 8 連ピペットを用いて、直ちにサンプル反応液 20 μl を試薬リザーバーからカート リッジの最初の列のウェルに移します。
- 5. 欠けている角が左上にくるよう、プレートの正しい向きを確認します。

注:ピペットは 2 回押し下げないでください。ピペットチップに微量のサンプルが残って いる状態で完全に押し下げると、ウェルに気泡が入り、適正なドロップレットの作製に支障 をきたすおそれがあります。

6. 2 列目から 12 列目も同じ操作を繰り返し、96 ウェルすべてにサンプル反応液 20 μl を充填 します。

## プレートをシーリングする

- 1. Eject アイコンを押して、PX1 PCR Plate Sealer を開きます。
- 2. 以下の点を確認します。

F

- 温度が 180 ℃に設定されている。
- 時間が 0.5 秒に設定されている。
- 3. GCR96 カートリッジを適当なサポートブロックに入れます。欠けている角(A1 ウェル) が左上にくるように向きを調整します。 プレートはサポートブロックにしっかりセットしてください。
- 4. GCR96 カートリッジの上にホイルシールを載せます。

重要:ホイルシールはどの側面にもはみ出さないようにプレートの枠を覆うようにかぶせま す。ホイルがはみ出していると、装置のロボットアームの動きを妨げるおそれがあります。

- 5. ホイルシールの上面がプレート上部の数字の中央に合うように調整します。 このようにすることで、プレートがシーラー内部に入ると、ホイルも最終的に正しい位置に 移動します。
- 6. 緑色の Seal ボタンを押します。

所定の 0.5 秒後に PX1 PCR Plate Sealer が自動で開きます。

- 7. サポートブロックの上でプレートを慎重に 180°回転させます。
- 8. 緑色の Seal ボタンをもう一度押して、約 0.5 秒待ちます。

PX1 PCR Plate Seale が自動で開きます。

- 9. プレートシーラーからプレートを取り出します。
- 10. プレートシーラーからサポートブロックを取り出します。

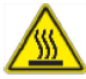

注意:終了後もプレートシーラーにサポートブロックを入れたままにしてお くと、ブロックが高温になり、やけどするおそれがあります。

- 11. プレート遠心機にプレートを入れ、1150 rcf で 30 秒間回転させます。
- 12. プレート上のホイルがはためかないように、シールの上下面を指でなぞるようにします。

これでプレートを QX ONE Droplet Digital PCR システムの Inbox に入れる準備ができまし た。

# 第 6 章 QX ONE へのプレートの挿入

QX ONE Droplet Digital PCR システムのタッチスクリーンで QX ONE ソフトウェアにサインイ ンすると、Add Plate ウィンドウが開きます。

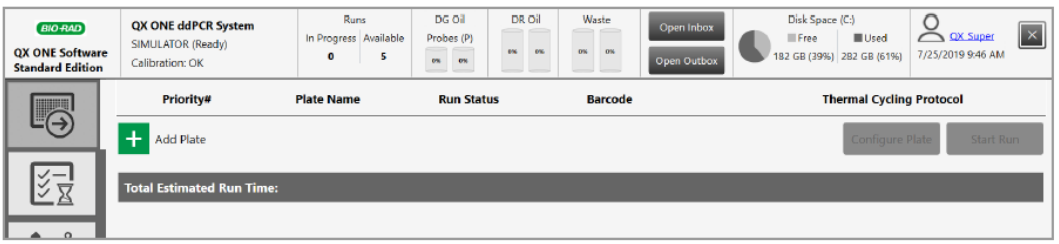

プレート用 Inbox は QX ONE 装置の右側にあります。

GCR96 カートリッジの側面には RFID ラベルがはめ込まれており、これによって QX ONE 装置 は各プレートと各プレートから生成されたデータをスキャンし、追跡することができます。

Inbox にプレートを挿入するには、まず装置のスキャナを用いて各プレートの RFID ラベルをス キャンする必要があります。プレートの RFID ラベルをスキャンしてからプレートを挿入するよ う指示されます。下図のように、QX ONE のスロットには最大 5 プレートを挿入できます。

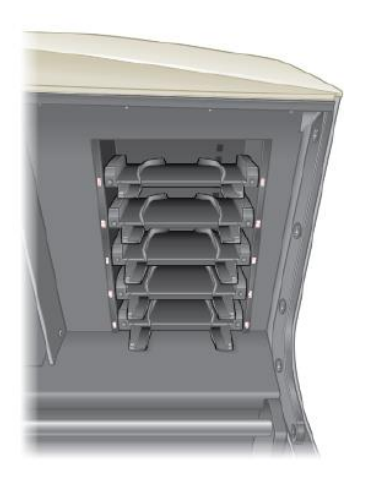

### プレートを挿入するには、

1. Add Plate タブをタップする。

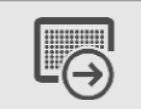

Instrument Status バーの Runs Available(可能 Run)数が 1 以上であれば、Add Plate ボタ ンは使用可能です。

2. Add Plate の横の <sup>+</sup> アイコンをタップします。

GCR96 カートリッジの RFID ラベルをスキャンするよう QX ONE ソフトウェアから指示さ れます。

下図に示す装置前面のスキャナを使用します。

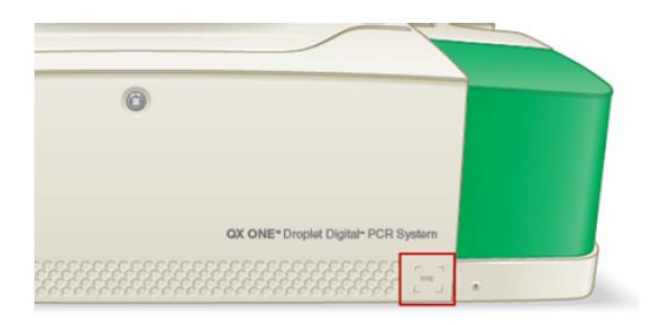

3. RFID ラベルをスキャンします。

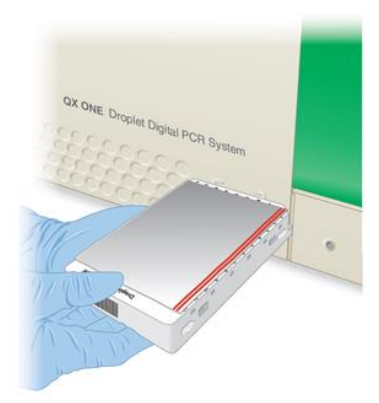

**Tips**:RFID ラベルはバーコードの反対側にあります。バーコードはスキャンできません。

スキャンが終わると、以下内容のメッセージが表示されます。

- Inbox のドアが開いている。
- プレートは指定されたスロットに配置する必要があります。

注:前回の Run のプレートが QX ONE の Outbox に残っていると、1 つめの空の Outbox スロットの反対側の Inbox スロットにプレートを入れるように指示されます。Run に必要 なプレートを入れるのにスロットが足りない場合は、終了したプレートを Outbox から取り 出してください。

4. 黄色に点灯している空のスロットに RFID ラベルの面からプレートを挿入します。

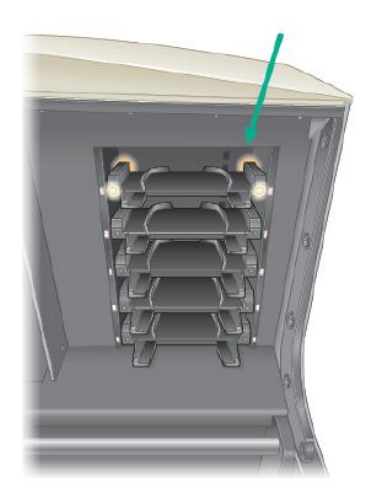

以下の点を確認します。

■ プレートが正しく挿入されると、黄色のランプが緑色に変わります。

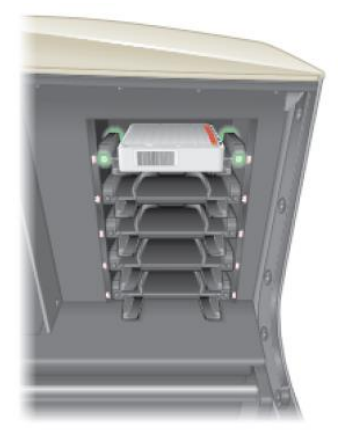

正しく挿入されないと、ランプが赤色に変わりますので、一度プレートを取り出し、挿 入し直してください。

■ プレートを続けて挿入している間、Inbox は開いたままですが、プレートを挿入せずに 30 秒が経過すると、Inbox のドアは自動で閉まります。

**Tips**:ドアの開閉には、QX ONE ソフトウェアの装置ステータスバーにある Open Inbox/Close Inbox ボタンをタップすることもできます。

プレートを挿入する都度、スキャンによって読み取られたバーコードなどのプレートに関す る情報がリストで表示され、Configure Plate ボタンが使用可能になります。

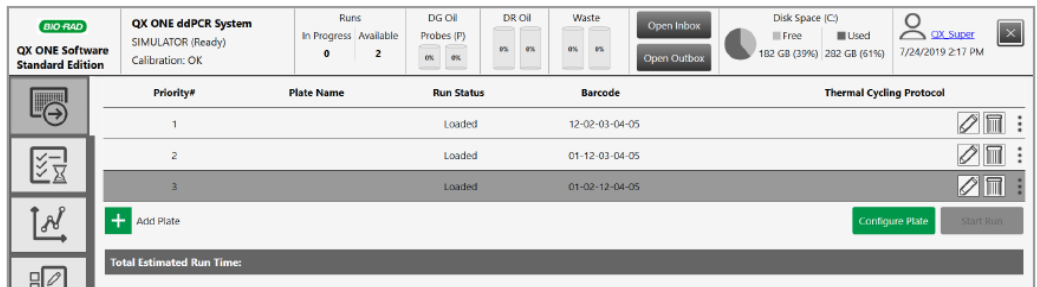

5. Configure Plate ボタンをタップします。

### **One Step RT ddPCR Advanced Kit for Probes** を使用する

One Step RT ddPCR Advanced Kit for Probes スーパーミックスは時間と温度の影響を受けやす いため、このスーパーミックスを用いて実験を行う場合は、プレートが未処理のまま Inbox スロ ットに置かれないようにしてください。

### このキットを用いて実験を行うには、

- 1. QX ONE のすべてのプレートの処理が終わるまで待ちます。
- 2. One Step RT のプレートを最初のスロットに入れます。
- 3. 手早くセットアップし、Run を開始します。

詳細は p.45「Plate Configuration ウィンドウ」および p.53「実験の実施」を参照してくだ さい。

### **Plate Configuration** ウィンドウ

Plate Configuration ウィンドウでは、すべてのユーザーが最初の設定、変更後の設定あるいはプ レート名、データファイル名、スーパーミックスおよびサーマルサイクリングプロトコールのみ を用いて、選択したプレートテンプレートで Run を開始することができます。ウィンドウには 下記のように、Run に用いるプレートおよびプロトコールを特定し設定するための 3 つのタブ があります。

- **Plate Information** デフォルトの表示。既存のプレートおよびプロトコールテンプレー トの作成や選択ができるほか、最小限の情報で直ちに Run を開始し、あとで実験パラメー タを設定することもできます。
- Well Selection 任意のタスクであり、処理からウェルを除外することができます。

注:QX ONE はデフォルトによりプレート全体を処理します。サンプルの入ったウェルが 96 個に満たない場合は、残りのウェルを処理から除外する必要があります。

 **Well Information** - 実験パラメータの設定や変更ができます。既存のプレートレイアウ トで作業する場合に選択できます。

プレートの設定に際しては、以下の点に注意してください。

- Create New Template(新規テンプレートの作成)のユーザー権限を持つ使用者は、Run の 開始前に新規または変更後のプレートやプロトコールのデザインをテンプレートとして保 存することができます。
- 権限に関係なく、あらゆるユーザーは実験パラメータを設定し、プレートの Run を開始す ることはできますが、このレイアウトを保存することはできません。
- (Create New Plate の権限で)プレートとスーパーミックスのみを特定したユーザーは、 Run の終了後に Analysis モジュールで実験パラメータを設定することができます。

### **Plate Information** タブ

Plate Information タブは Plate Configuration ウィンドウを開くとデフォルトで選択され、実験に 用いるプレートを簡単に設定することができます。

具体的には以下の操作が可能です。

- 既存のテンプレートを選択、変更(任意)および実行する。
- 新しいプレートデザインを作成し、実行する。
- 必要なユーザー権限があれば、既存または新規のプレートデザインをテンプレートとして保 存する。
- Run に使用するプレート名、スーパーミックスおよびデータファイル名(任意)を特定す る。

注:Start Run ボタンを有効化するには、最低限プレート名を入力し、スーパーミックスを 選択する必要があります。データファイル名のフィールドにも自動でプレート名が入力され ますが、変更することも可能です。残りの実験パラメータも Run の開始前であれば Plate Editor で設定でき、Run の終了後であれば Analysis モジュールのプレート編集レイアウト で設定することができます。

- サーマルサイクリングプロトコールを選択する。
- 装置が使用するウェルの取得方法を選択する。

### プレート情報の設定

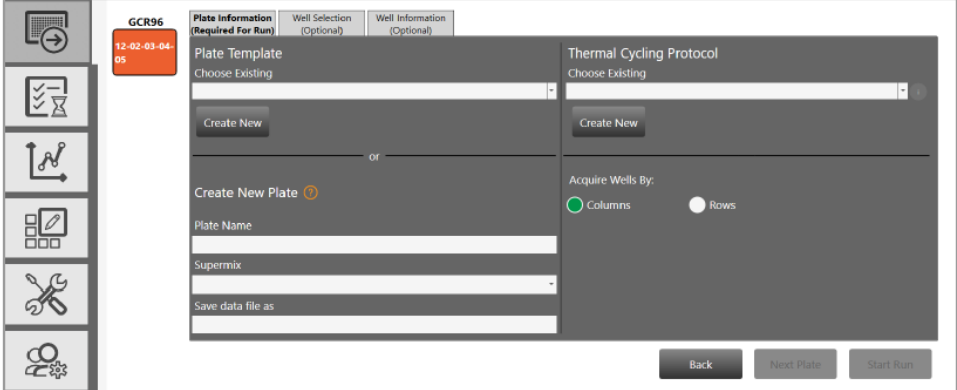

以下の手順を実施します。

- 1. Plate Template で以下のいずれかを実行し、プレートのレイアウトを決定します。
	- 既存のテンプレートを使用するには、ドロップダウンの矢印をクリックし、テンプレ ートを選択します。
		- □ レイアウトを変更する場合は Well Information タブを選択します。
	- 新しいテンプレートを作成するには、Create New をクリックします。プレートレイア ウトの作成に関する詳細は p.60 の「プレートテンプレートの作成または変更」を参照 してください。
- 2. Protocol Template で以下のいずれかを実行し、プロトコールを決定します。
	- 既存のテンプレートを使用するには、ドロップダウンの矢印をクリックし、テンプレ ートを選択します。
	- 新しいテンプレートを作成するには、Create New をクリックします。プロトコールの 作成に関する詳細は p.61 の「プロトコールテンプレートの作成または変更」を参照し てください。
- 3. Create New Plate でスーパーミックスを選択します。

**Tips**:最初に実験パラメータを設定せずにプレートの Run を実行する場合は、プレート名 とファイル名を入力して、スーパーミックスを選択すると、直ちに Start Run ボタンが使用 可能になります。

4. (任意)別のウェル取得方法を選択します。

重要:QX ONE はデフォルトではプレートの 96 ウェルをすべて処理します。サンプルの入って いるウェルが 96 に満たない場合は、残りのウェルを除外する必要があります。詳細は p.48 の 「Well Selection タブ」を参照してください。

### **Well Selection** タブ

QX ONE はデフォルトでは 96 ウェルプレート全体を処理します。サンプルを加えたプレートの ウェルの数が 96 よりも少ない場合は、残りのウェルを除外する必要があります。

Well Selection タブを選択すると、プレートのグリッドがブランクの状態で表示されます。

注:Well Selection ウィンドウは Template Setup の Exclude ウィンドウと同じです。

このウィンドウを使用して、ドロップレットの作製と読み取り、もしくはドロップレットの読み 取りのみから除外するウェルを選択します。

#### **Plate Layout** でウェルを除外する

ドロップレットデジタル PCR の Run から特定のウェルを除外するには、Well Selection タブま たは Exclude ボタンを使用します。

装置に挿入する GCR96 カートリッジは 6 つのセクションに分割されており、それぞれ 8 ウェル ずつが 2 列に並んでいます。QX ONE はウェルや列ではなく、セクションごとに自動でドロッ プレットを作製します。QX ONE ソフトウェアのウェル除外デザインでは、最初の 2 列が 1 つ めのセクション、次の 2 列が 2 つめのセクションという形で順に表しています。

Droplet Generation and Droplet Reading を選択すると、両方の処理についてセクション単位で 除外することはできますが、奇数の列を除外しようとすると、QX ONE ソフトウェアは同じセ クション内の残る列も自動で選択します。

Droplet Reading を選択した場合は、ドロップレットの読み取り処理からどのウェルでも、また グループでも除外することができます。

Droplet Generation and Droplet Reading から除外されるウェルは網掛け模様で表示されます。

| <b>Well Selection</b><br>Plate Information<br>Well Information<br>(Required For Run)<br>(Optional)<br>(Optional) |                                                                              |                                                                                                    |  |
|----------------------------------------------------------------------------------------------------|------------------------------------------------------------------------------|----------------------------------------------------------------------------------------------------|--|
| $\overline{2}$<br>п<br>$\mathbf{A}$<br>B<br>D<br>G                                                               | $\bf{8}$<br>5<br>$\overline{3}$<br>$\overline{\mathbf{z}}$<br>$6\phantom{1}$ | $11$ 12<br>10<br>Undo<br>Select column sets to exclude from the run (droplet generation and<br>Select well(s) to exclude from droplet reading.<br>80 wells will be generated<br>80 wells will be read<br>Droplet Generation and Droplet Reading<br><b>Droplet Reading</b><br><b>Include Selected Wells</b> |  |
|                                                                                                    |                                                                              |                                                                                                    |  |

ドロップレットの読み取りから除外されるウェルは斜線模様で表示されます。

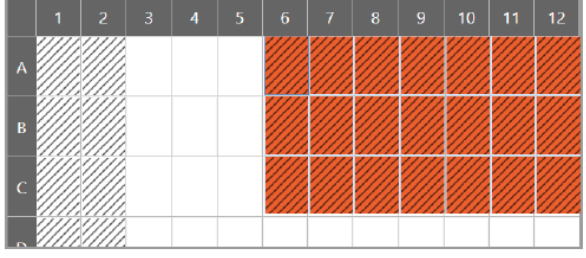

#### ドロップレットの作製および読み取りからウェルの列を除外するには、

1. 2 列からなるセクションを 1 つまたは複数選択し、Droplet Generation and Droplet Reading をタップまたはクリックします。

注:奇数の列を選択すると、ソフトウェアは自動的に同じセクションに含まれる残りの列も 選択します。奇数の列を除外できるのはドロップレットの読み取りからのみです。

2. Exclude Selected Wells をタップする。

注:Exclude Selected Wells ボタンはトグルボタンです。除外されているウェルを選択する 場合は、ボタンの名称は Include Selected Wells に変わります。読み取る必要があるウェル を除外してしまった場合は、これらのウェルを選択して、ボタンをタップまたはクリックす ると、もう一度含めることができます。

### ドロップレットの読み取りからウェルを除外するには、

1. 除外するウェルを 1 個ずつまたはグループで選択してから、Droplet Reading をタップまた はクリックします。

**Tips**:複数のウェルを除外する場合は。Ctrl キーを押してから、除外するウェルを選択しま す。

2. Exclude Selected Wells をタップします。

### **Well Information** タブ

Well Information タブを選択すると、Plate Editor が開きます。

選択したウェルの実験パラメータを Run の前か後に設定することができます。ただし、スーパ ーミックスを選択して、プレートおよびファイル名を特定しなければ、Start Run ボタンは使用 可能になりません。p.50 の「ウェル情報の決定または編集」を参照してください。

#### ウェル情報の決定または編集

各ウェルまたはウェルのグループごとに異なる実験パラメータを割り当てることができます。 Apply をタップまたはクリックすると、新規または編集後の情報がソフトウェアに認識されます。

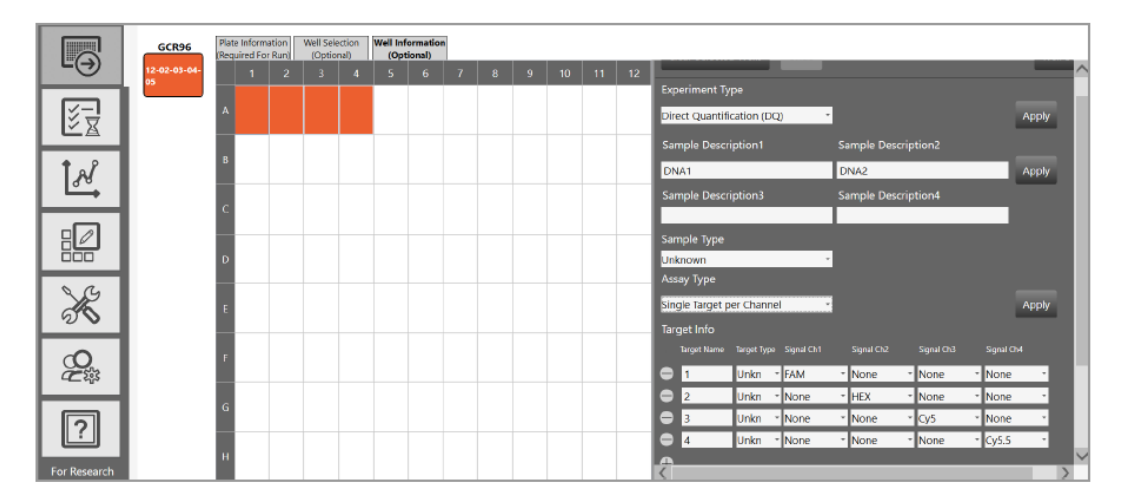

入力情報はいつでも適用することができます。

注:プレートレイアウトが終了する前に Save ボタンをタップまたはクリックすると、ファイル が閉じてしまうため、テンプレートの保存場所からもう一度開かなければなりません。

### プレートのウェルを設定する

- 1. 以下の手順で実行します。
	- Add Plate タブから Plate Editor にアクセスする場合は、Configure Plate をタップまた はクリックし、Well Information タブを選択して、Plate Editor を表示します。
	- Template Setup タブから Plate Editor にアクセスする場合は、デフォルトによって Edit ボタンが選択され、Plate Editor が開きます。

新しいテンプレートを作成する場合にはグリッドはブランクです。既存のテンプレートを編 集する場合は、設定されているウェルの情報が表示されます。

2. ウェルを個別に、またはグループで選択する。

注:設定要素に関する情報は QX ONE ソフトウェア取扱説明書をご覧ください。

- 3. 実験の種類を選択します。
- 4. Sample Description のフィールドにサンプルを説明する 4 つ以下の単語または語句を入力 します。
- 5. サンプルの種類を選択します。
- 6. スーパーミックスを選択します。
- 7. アッセイの種類を選択します。選択した実験の種類によって、利用できるアッセイの種類は 異なります。
- 8. (オプションとして) Target Info の欄でチャンネルに割り当てる蛍光色素を変更します。

蛍光色素の情報は、当該分析法で可能な列の最大数がターゲットごとに自動で入力されます が、必要があれば、デフォルトの蛍光色素の割り当てを変更することもできます。

- a. フィールドのドロップダウンの矢印をタップまたはクリックし、別の項目を選択する。
- b. 列を削除するには、ターゲットの横のマイナス (-) アイコンをタップまたはクリックし ます。
- c. 列を再度追加するには、プラス (+) アイコンをタップまたはクリックします。
- 9. (オプションとして)いつでもウェル解除をするときは、ウェルを選択し Clear Selected Wells をタップまたはクリックします。

10. Apply をタップまたはクリックします。

**Tips**:入力と選択のデータを適用してから、ウェルにカーソルを置くと、ウェルの情報が 表示されます。

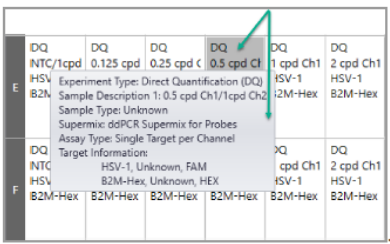

11. プレートの設定を終了する場合は、Save をタップまたはクリックします。

# 第7章 Run の実行

QX ONE ソフトウェアがプレートを認識すると Plate Configuration ウィンドウが開きます。こ のウィンドウでは解析するプレートを特定し、プレートレイアウトおよび PCR プロトコールを 設定することができ、Run を開始できます。必須の作業を終了すると、それぞれのボタン(Add Plate、Configure Plate、Start Run)が順次、使用可能になります。

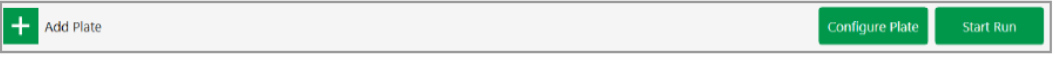

### **Run** を開始する

QX ONE ソフトウェアで Run に用いるプレートのセットアップに必要な要件がすべて満たされ ると、Start Run ボタンが使用可能になります。

重要: QX ONE Droplet Generation Oil for Probes および QX ONE Droplet Reader Oil のボトル が少なくとも 1 本ずつ満タンであり、廃棄用ボトルが少なくとも 1 本は空であることを確認し てください。

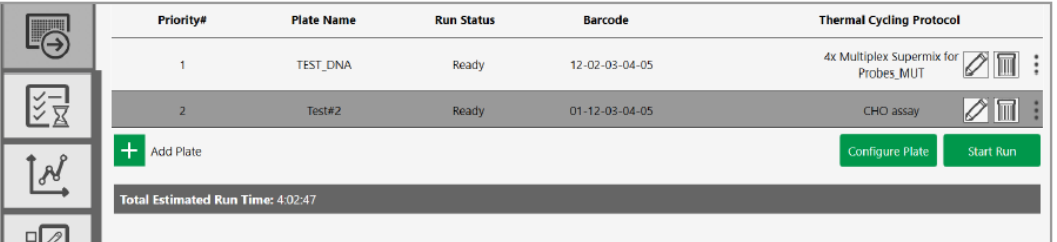

▶ Start Run をタップします。

ソフトウェアは装置の準備ができていることを確認するため、必須要件のチェックを実行し、 下記のいずれかになります。

- 装置がチェックをパスした場合、Run が正常に開始します。P.54 の 「実験を実行する」 に進んでください。
- チェックにより装置に何か不適切な点が見つかると、ダイアログボックスが現れ、問題 点が指摘されます。次に進む前に問題を解決してください。

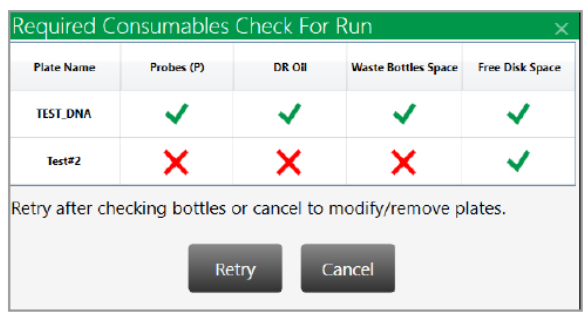

指摘された問題がすべて解決されるまで装置は Run を開始できません。

### **Run** 実行中

Run の進行中と終了後にウィンドウに Run の情報が表示されます。詳細は「Run のステータス 確認」を参照してください。

- Run のドロップレット読み取り段階では、ウェルの測定終了後、各ウェル内のドロップレ ットのリアルタイム解析を実施することができます。詳細は p.57 の「ライブ解析の使用」 を参照してください。
- 完了した Run は Run Status ウィンドウの Completed list に移動し、解析データファイルは 保存されます。

データファイルは常に下記の場所のいずれかに保存されます。

- ユーザー設定で指定したユーザー個人のファイル保存場所
- □ System Settings での優先保存場所

重要:システム管理者がすべてのユーザーの優先保存場所を指定している場合は、これらの ファイルパスが個人設定のファイルパスに優先されます。

ファイル保存場所に関する詳細は p.69 の「システムユーティリティ」を、データ解析に関 する詳細は p.63 の「データ解析モジュール」をそれぞれ参照してください。

### **Run** のステータス確認

Run Status ウィンドウから各 Run を追跡することができます。

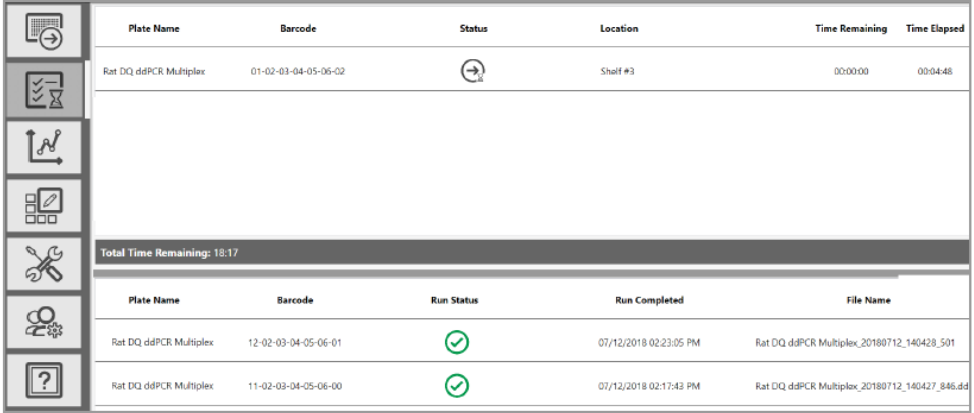

進行中の Run は上部領域に表示され、処理が終了するまで上部領域に残ります。 Run Status の欄に表示されるアイコンは、表 8 に示すように現在の状況を表します。

#### 表 **8 Run Status** インジケーター

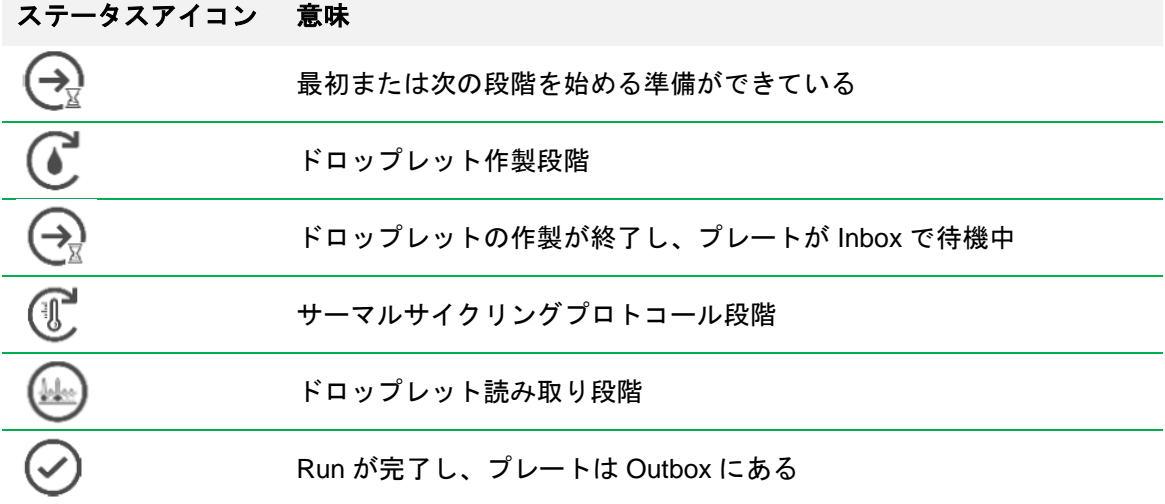

#### 表 **8 Run Status** インジケーター(続き)

### ステータスアイコン 意味

Run が完了し、プレートは Outbox から取り出されている

Run の停止またはシステムによるキャンセル

Run が終了し、プレートが Outbox から取り出されると Run は下部領域に移動し、この表には 終了した Run が最大 100 件まで表示されます。

**Tips**:ユーザー設定で表示される終了後の Run の数を設定します。p.29 の「ユーザー設定を管 理する」を参照してください。

各欄の内容を表 9 で説明します。

#### 表 **9 Run** 情報の表示欄

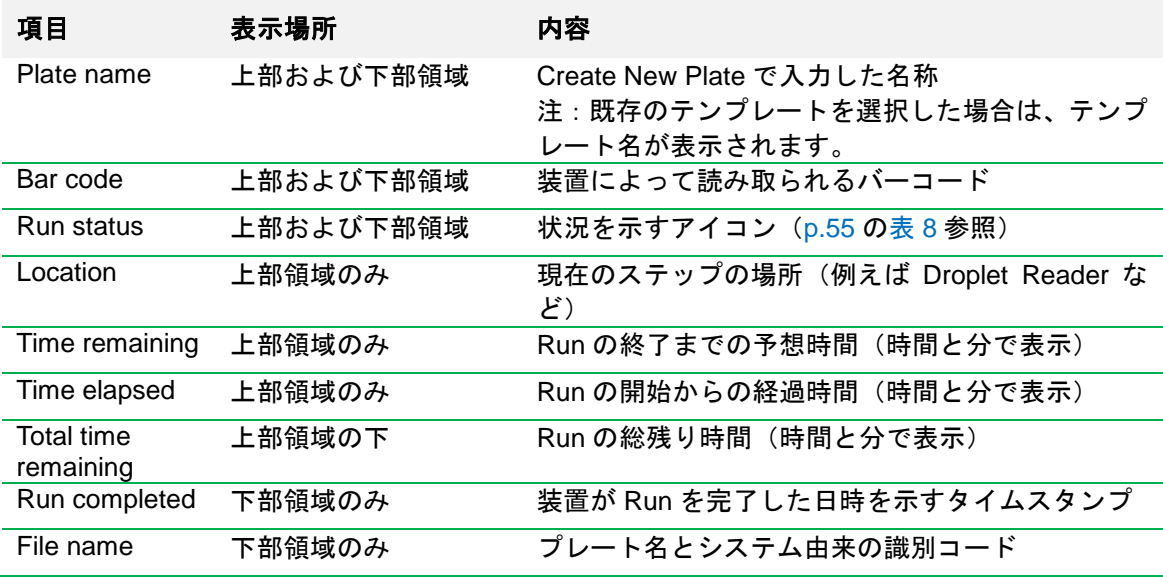

Run の完了後、解析データファイルはユーザーの個人ファイル保存場所またはシステム管理者 が指定した優先保存場所に保存されます。

重要:システム管理者が System Settings ですべてのユーザーの優先保存場所を指定している場 合は、ファイルはそこに保存され、個人設定のファイルパスには保存されません。詳細は p.70 の「優先保存場所」を参照してください。

ユーザーのシステムがネットワークに接続されており、グローバル設定で共有フォルダが特定さ れている場合、データファイルは共有フォルダにもコピーされます。

### ライブ解析の使用

QX ONE がドロップレット読み取り段階に入ると、オプションとして全体の処理は継続しなが ら、読み取られたウェルのリアルタイム解析を行うことができます。

最初、Plate Editor の各ウェルは無効化の状態で表示されます。装置がウェルを取得し、ドロッ プレットを読み取ったことをソフトウェアが確認すると、読み取り専用モードでウェルのライブ 解析が可能になります。すべてのウェルが可能になるまでそのプロセスは継続し、すべてのウェ ルが有効になれば終了します。

#### ライブ解析を使用するには、

1. 進行中の Run のドロップレット読み取りアイコン( +) をタップすると、

Droplet Reading ダイアログボックスが開きます。

Droplet Reading Rat DQ ddPCR Multiplex Plate Name: User Name: OSAdmin1 Time Remaining: 00:10:26 Live Analysis Ready Open Live Analysis

- 2. Open Live Analysis をタップします。
- 3. 解析ウィンドウを選択します。

解析ウィンドウは p.63 の「データ解析の概要」で簡単に説明しています。詳しい情報は QX ONE ソフトウェア取扱説明書をご覧ください。

4. ウェルセレクターで有効になっているウェルを 1 つまたは複数選択してください。

重要:QX ONE ソフトウェアは、選択された解析ウィンドウに読み取り専用データを表示 します。使用者はデータを見ることはできますが、変更を加えるには Run が終了するのを 待って、Analysis モジュールでデータを表示する必要があります。

### **ddPCR** モジュールを再実行する(オプション)

エラーによる処理が完了しなかったプレートのデータを回復するために、Access Module Recovery Tool(アクセスモジュールリカバリーツール)のユーザー権限を割り当てられている ユーザーは、すでに装置により処理が中止となり、測定できなかったプレートについて 1 つ以 上の ddPCR モジュール(ドロップレットの作製、サーマルサイクリング、ドロップレットの読 み取り)を再実行することができます。

重要:再実行される場合は、バイオ・ラッドテクニカルサポートがサポートしますので事前にご 相談ください。

#### プレートを再実行するには、

- 1. 現在処理中のプレートが完了するのを待ちます。
- 2. QX ONE ソフトウェアで Add Plate をタップまたはクリックします。
- 3. ソフトウェアから指示があれば表示されたメッセージに従い、プレートを Inbox に挿入しま す。
- 4. Configure Plate をタップまたはクリックします。

プレートおよびサーマルサイクリングプロトコールの領域の下に Module Recovery Tool の 領域が表示されます。

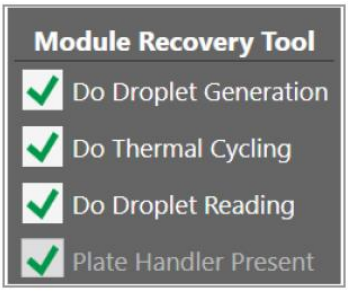

デフォルトにより、すべてのチェックボックスが選択されています。

5. 必要に応じて、再実行しないモジュールのチェックをはずします。

重要:Plate Handler Present のチェックボックスはチェックを外せません。

- 6. 該当するテンプレートを選択します。
- 7. Start Run ボタンが有効になれば、Start Run をクリックします。

QX ONE が起動し、指定されたモジュールを実行します。

# 第 8 章 テンプレートの作成または編集

Create New Templates(新規テンプレートの作成)のユーザー権限を有するユーザーは、 Template Setup ウィンドウを利用して、新規または変更後のプレートやプロトコール、または レポートのデザインをテンプレートとして保存することができます。既存のテンプレートファイ ルの検索も可能です。

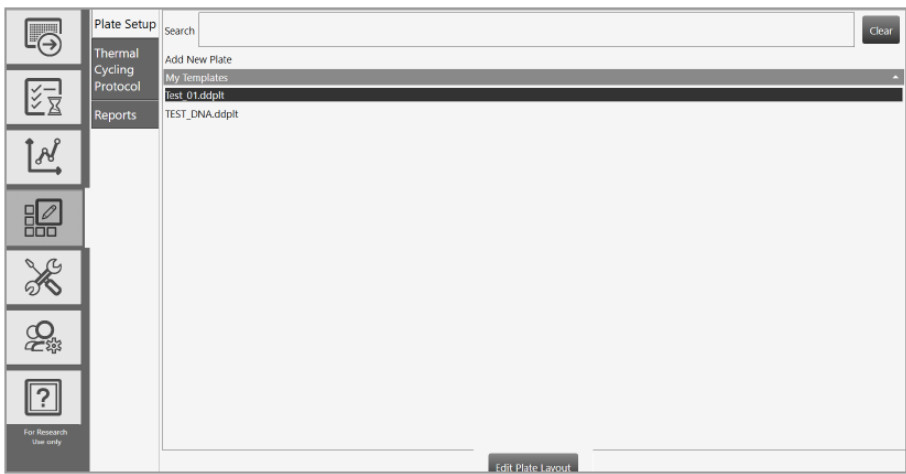

使用者が利用できるテンプレートは、Template Setup タブのデフォルトビューに表示されます。 具体的に以下のものが表示されます。

- 使用者が作成し保存したテンプレート。以下のパスのいずれかに自動的に保存されます。
	- ユーザー設定で指定されたパス。これらは My Templates に表示されます。
	- □ Svstem Settings の Preferred Locations で指定されたパス。システム管理者がすべての ユーザーのパスを指定している場合は、これらが System Templates に表示されます。

重要:システム管理者がすべてのユーザーの優先保存場所を指定している場合は、これ らのパスが個人設定のパスに優先されます。優先保存場所を有効にできるのは、System Settings (システムの設定)のユーザー権限を有するユーザーに限られます。

 いずれかのユーザーが作成し保存したテンプレートで、共有テンプレートとして指定されて いるものは Shared Templates に表示されます。

## プレートテンプレートの作成または変更

プレートテンプレートの追加または変更を選択すると、Plate Editor が開いて、プレートレイア ウトでサンプルを設定できるほか、ドロップレット作製とドロップレット読み取り、またはドロ ップレット読み取りのみ、から特定のウェルを除外することができます。

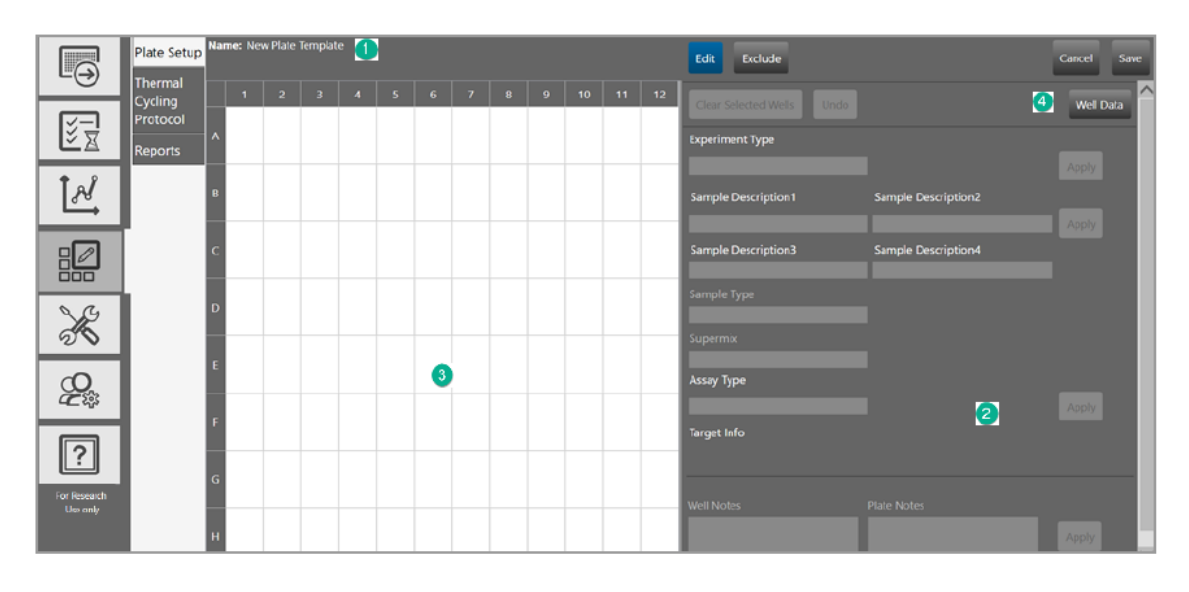

解説

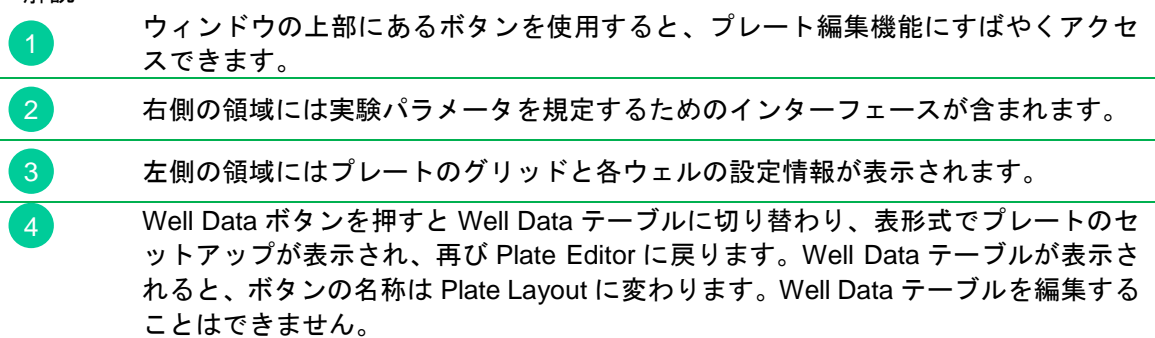

プレートテンプレートの作成に関する詳細は QX ONE ソフトウェア取扱説明書をご覧ください。

## プロトコールテンプレートの作成または変更

サーマルサイクリングプロトコールはddPCRのサーマルサイクリング段階に特化したプロトコ ールです。Template Setup ウィンドウからプロトコールテンプレートの追加や変更を行うと、 Protocol Editor が開きます。デフォルトによって一般的な 4 段階プロトコールが表示され、これ にはプロトコールを手早く作成するための標準的なプロトコール管理項目のほかに、下記の機能 が含まれます。

- 特定の温度範囲の勾配とプレートタイプの Run 時間をすばやく計算します。
- プロトコールのステップを編集。
- 再利用のためにプロトコールを保存。

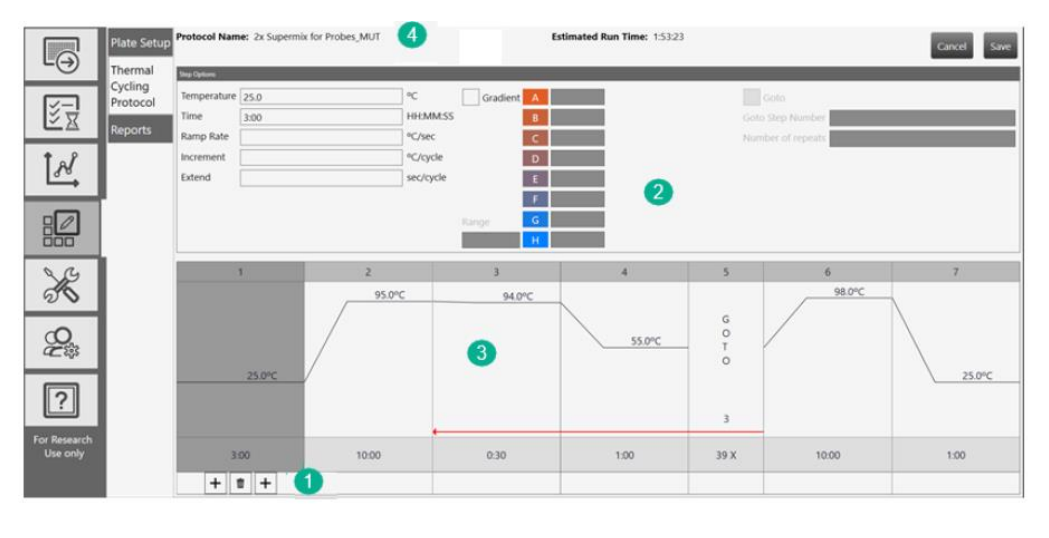

解説

- 下部領域には下記のツールバーコマンドが表示されます。
- ゴミ箱のコマンドは選択されたステップを削除します。
	- ゴミ箱の左側にあるプラス記号は選択されたステップの前にステップを追加し ます。
	- ゴミ箱の右側にあるプラス記号は選択されたステップの後にステップを追加し ます。

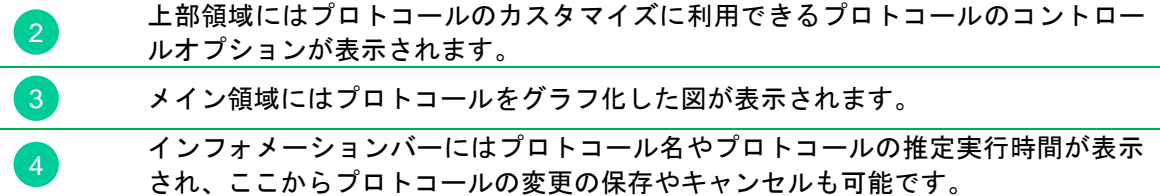

プロトコールテンプレートの作成に関する詳細は、QX ONE ソフトウェア取扱説明書を参照し てください。

| QX ONE Droplet Digital PCR システムと QX ONE ソフトウェア

# 第9章 データ解析の概要

Data Analysis タブから特定のデータファイルを閲覧したり、最近見たデータファイルを開いた りすることができます。

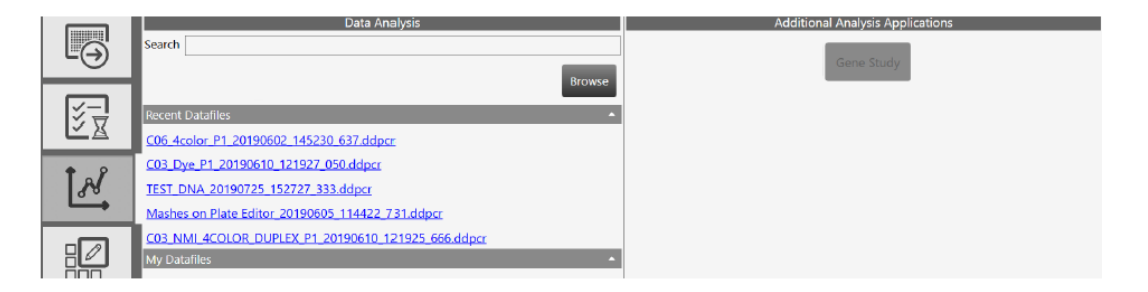

本項では解析機能について簡単に要約し、グラフ表示に関する一般的なオプションについても説 明します。

Gene Study モジュールでは、1 つまたは複数のデータファイルを追加することによってデータ を収集でき、インターランキャリブレーターによって実験データ間で正規化された遺伝子発現解 析情報を閲覧、比較することができます。Gene Study モジュールはタッチスクリーンコンピュ ーターからは利用できません。

Gene Study モジュールに関する情報や Data Analysis モジュールの詳細については QX ONE ソ フトウェア取扱説明書を参照してください。

### **Data Analysis** モジュール

Data Analysis モジュールの機能により、以下の操作が可能です。

- ドロップレットデータを 1 D、2 D および 3 D amplitude(蛍光強度)で表示する。
	- ポジティブクラスターとネガティブクラスターの平均値と標準偏差からの閾値の距離 に基づき、ソフトウェアが自動で割り当てた閾値を表示する。
	- □ 手動で閾値を調整するか、クラスターモードを用いてドロップレットを分類する。
	- □ amplitude プロット、ヒストグラムおよびヒートマップデータを見る。
	- 自動解析に傾き補正を適用する。
- 濃度(concentration)、コピー数(copy number)、比率(ratio)および存在比(fractional abundance)の統計解析の計算結果を表すグラフを表示する。
- amplitude multiplex 法や probe mixing 法を用いて、1 ウェル内の複数ターゲットを解析する。
- "drop-off assay"解析ツールにより、ゲノム編集イベントや非野生型イベントを検出する。
- 柔軟性の高いデータを視覚化し、エクスポートする。
- 様々な解析のレポートを作成する。

### **Analysis Dashboard**

データファイルを開くと、Dashboard ウィンドウが開き、デフォルトの解析とデータのウィン ドウがサマリービューで表示されます。これはカスタマイズが可能であり、Dashboard に表示 されるウィンドウの数を増減できるほか、表示されるウィンドウの選択も変更することができま す。

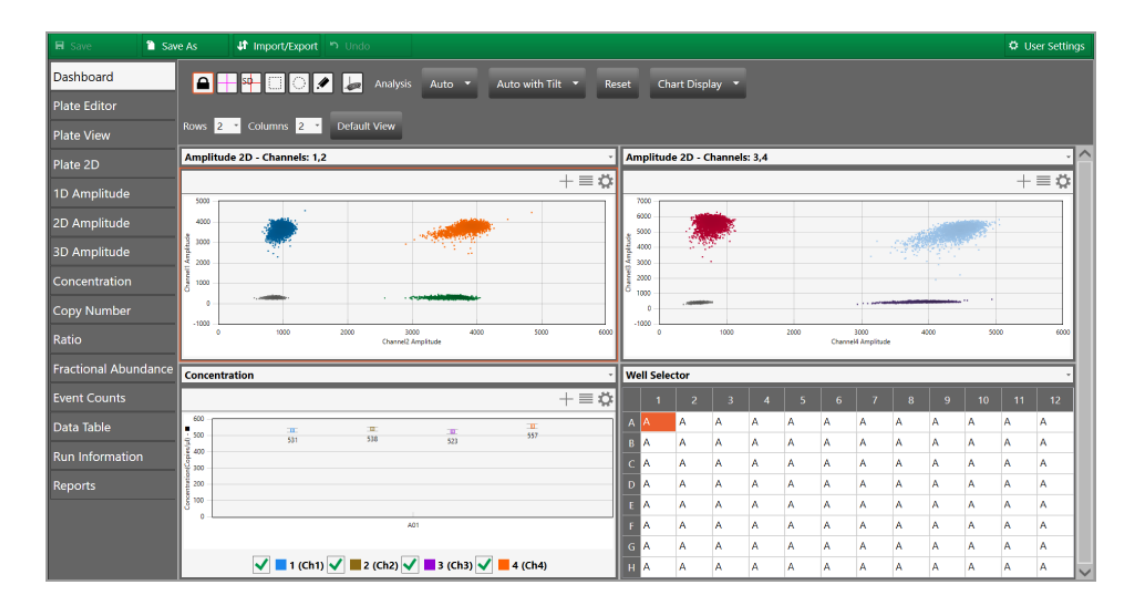

注:.qlp ファイルを開いた場合は、デフォルトビューとして Plate Editor が開き、Dashboard を 開くには Dashboard タブを選択する必要があります。

左側のタブからプレート表示、amplitude グラフ、統計解析グラフ、ドロップレット数およびデ ータシートにアクセスすることができます。Run Information ウィンドウでは当該 Run のデータ を見ることができ、Reports ウィンドウからは解析チャートのレポートの作成が可能です。

### **Plate View** ウィンドウ

QX ONEソフトウェアの Analysisモジュールでは以下のウィンドウを開くことができ、当該 Run のすべてのウェルのデータを見ることができます。

- Plate Editor (解析ビュー) Run に含まれる各ウェルの実験の種類、サンプル名、サン プルの種類、スーパーミックスおよびアッセイの種類を表示します(Template Setup の Plate Editor と同様)
- **Plate View** 処理後の各ウェルの濃度結果をテキスト形式で表示します。
- 2D Plate View- 各ウェルの 2D amplitude グラフを表示します。

### **Run** とロットの情報を見る

Run Information ウィンドウでは、Run に関する以下の情報を見ることができます。

- 装置、プレートおよびプロトコールの識別コードならびに処理ウェル数
- 使用されたスーパーミックスおよびオイル
- 処理時間
- GCR96 カートリッジ、QX ONE Droplet Generation Oil および QX ONE Droplet Reader Oil の使用ロット

注:この情報はロットの管理に利用できます。

- サーマルサイクリング温度表記
- さらに、プレートに関するポスト Run ノートの閲覧や追加も可能です。

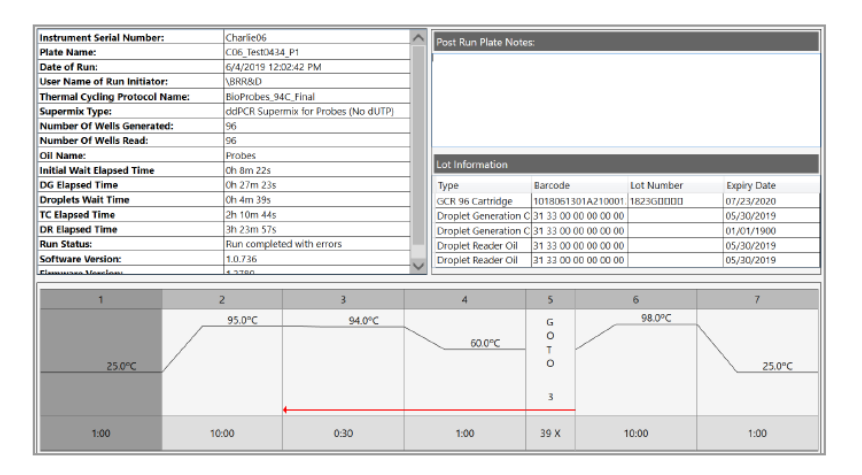

## 解析のレポート

QX ONE ソフトウェアの Reporting 機能を使用すれば、種々のレポートを作成できます。

下図に示すように、レポートを作成する場合は、いずれのユーザーも Analysis モジュールの Reports ウィンドウからデフォルトのレイアウトを開き、これを変更したり実行したりすること が可能です。

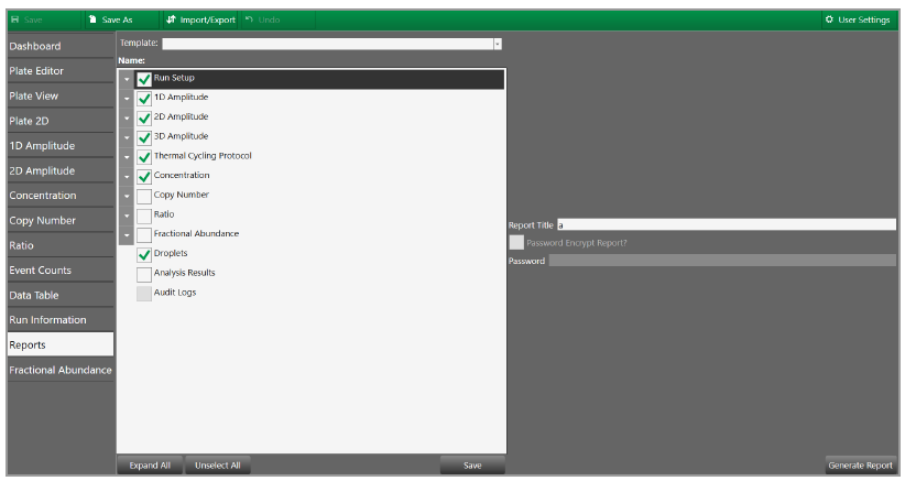

注:Audit Log チェックボックスは Regulatory Edition でのみ使用可能です。

定期的に特定のレポートの作成が必要な場合は、Create New Templates(新規テープレートの 作成)のユーザー権限を割り当てられているユーザーであれば、デフォルトのレイアウトを変更 し、再利用のためにこれを新しいテンプレートレポートファイルとして保存することができます。

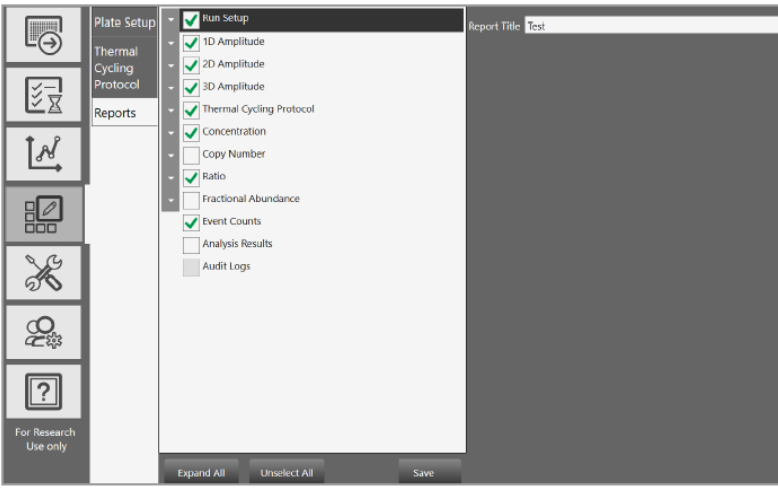

レポートの設定で使用者が選択したチェックボックスに従い、QX ONE ソフトウェアは選択さ れたウェルのグラフとデータを表示します。各レポートのヘッダーには、レポートの作成者のユ ーザー名、日付と時間のタイムスタンプおよびレポートの作成に使用された解析ファイルの名前 が自動で表示されます。

Reporting 機能の詳細は QX ONE ソフトウェア取扱説明書をご覧ください。

| QX ONE Droplet Digital PCR システムと QX ONE ソフトウェア

# 第 10 章 システムユーティリティ

System Utilities タブからは装置に関連するタスクおよびデータ、ソフトウェア、データならび に保存を管理するための下記タブにアクセスすることができます。

- System Settings- 共有テンプレートおよびデータファイルの保存場所を表示
- Event Log- すべてのソフトウェア作業に関する記録データを表示
- Maintenance Log- メンテナンス作業を記録する
- **Maintenance Reports-** バイオ・ラッドメンテナンス部門からのメンテナンス記録の PDF ファイル
- Archive Data- ユーザーの一次保存領域の空き容量を増やす。

注:

- Instrument Calibration タブはバイオ・ラッドサービスエンジニアのユーザーアカウントで しか機能しません。
- 装置のタッチスクリーンを使用していない場合は、System Settings タブと Event Log タブ しか利用できません。

### **System Settings** タブ

System Utilities タブを選択すると、デフォルトで System Settings ウィンドウが開き、保存ファ イルパスを入力するフィールドが表示されます。

System Settings タブでは下記の保存領域を設定することができます。

- 保存場所の指定 (Preferred Location)
- 共有設定(Sharing Settings)

重要:一次保存場所は、ユーザーの個人設定で指定されたファイルパスか、Preferred Locations で指定されているファイルパスのいずれかです。システム管理者がすべてのユーザーの Preferred Location を設定している場合には、個人設定のファイルパスより優先されます。

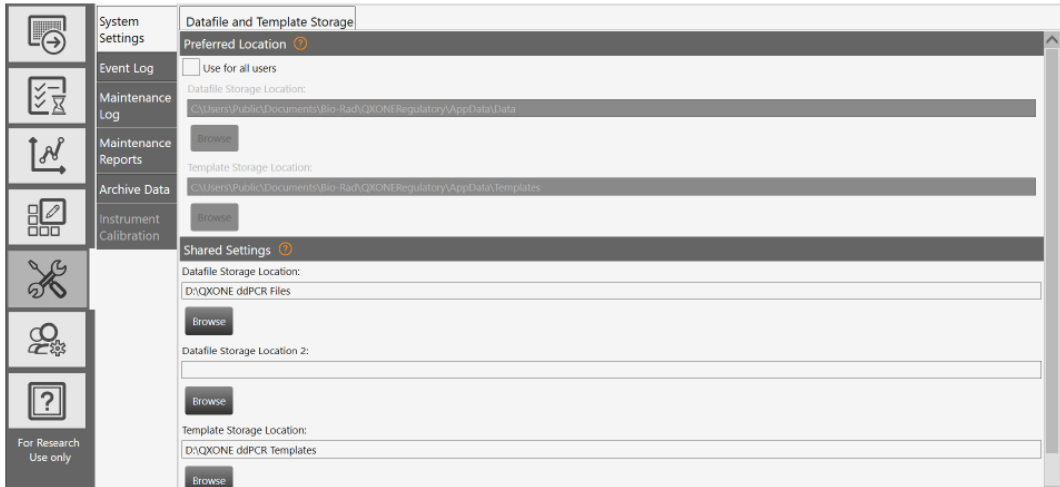

### **Preferred Location**

Preferred Location (優先保存場所)のファイルパスを使用する場合、すべてのユーザーのデー タファイルは装置の指定されたフォルダに自動的に保存されます。

重要:優先保存場所を設定できるのは System Settings のユーザー権限を割り当てられているユ ーザーのみです。この設定は個人の設定に優先されます。

注:優先保存場所の制約はデータファイルにのみ適用され、テンプレートの保存場所については ユーザーが選択することができます。

#### 優先保存場所を指定するには、

1. すべてのユーザーのチェックボックスで Use を選択し、Save をタップまたはクリックしま す。

Datafile Storage Location および Template Storage Location のフィールドでファイルパスを 特定します。

2. (オプションとして)ファイルパスを変更し、Save をタップまたはクリックします。

#### **Shared Settings**

Shared Settings では、2 つの共有データファイル用の保存フォルダと 1 つの共有テンプレート 用の保存フォルダを指定することができます。

重要:System Settings のユーザー権限を割り当てられているユーザーのみは、System Settings ウィンドウで保存場所を変更することができます。
**Tips**:データファイルはサイズが大きいことが多いため、一次保存フォルダとバックアップフ ォルダを設定することができます。空き容量を定期的にチェックし、必要に応じて Archive 機能 を使用することが推奨されます。

### 共有フォルダを指定するには、

- 1. Datafile Storage Location のフィールドにファイルパスを入力するか、Browse をタップま たはクリックしてフォルダを検索します。
- 2. Datafile Storage Location 2 のフィールドにファイルパスを入力するか、Browse をタップ またはクリックしてフォルダを検索します。

注:これらのパスは二次保存場所になります。データファイルは必ず優先保存場所(システ ム管理者が指定している場合)またはユーザー設定で指定されたパスにまず保存されます。

- 3. Template Storage Location フィールドにファイルパスを入力するか、Browse をタップまた はクリックしてフォルダを検索します。
- 4. Save をタップまたはクリックします。

## システムログファイル

重要:ログ画面にはタッチスクリーンからしかアクセスできません。

System Utilities タブから、システムとソフトウェアのイベント(イベントログ) およびメンテ ナンス作業(メンテナンスログ)のログファイルにアクセスすることができます。

Regulatory Edition の場合、監査ログを PDF レポートとして作成することもできます。詳細は QX ONE ソフトウェア取扱説明書 Regulatory Edition をご覧ください。

注:Standard Edition でも報告可能項目の一覧に Audit Log のチェックボックスが表示されます が、使用することはできません。

## イベントログ

Maintenance のユーザー権限を付与されているユーザーはシステムイベントログを見ることが でき、これにはあらゆるソフトウェア活動の情報がタイムスタンプとともに表示されます。

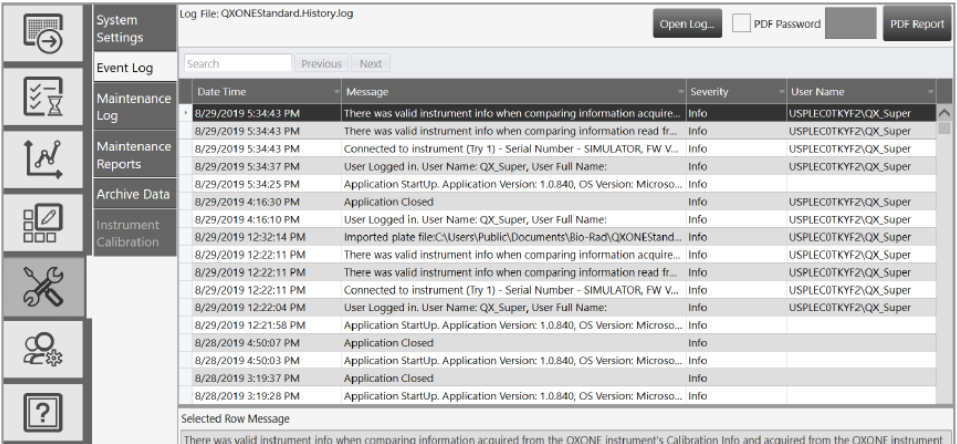

### イベントログを表示するには

1. System Settings タブを選択します。

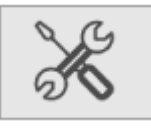

- 2. Event Log を選択し、下記のいずれかを実行します。
	- Event Log ウィンドウに表示されたイベントのリストをスクロールする。
	- Open Log をタップまたはクリックし、Notepad でテキストファイルを開く。
- 3. (オプションとして)PDF ドキュメントを自動で作成し表示するには、PDF Report をタッ プまたはクリックします。

**Tips**:ファイルへのアクセスを制限するために、パスワードを設定することができます。 PDF Password チェックボックスを選択し、フィールドにパスワードを入力します。ファイ ルは Log Reports フォルダに保存され、パスワードを入力しない限り開くことができません。

## メンテナンスログ

メンテナンス記録が一覧で表示されるメンテナンスログはすべてのユーザーが閲覧できます。 Maintenance Log タブは装置のタッチスクリーンからしか利用できません。

**Tips**:本書にはメンテナンス作業の終了を記録できるフォームも収載されています。詳細は p.80 の「装置メンテナンス記録フォーム」を参照してください。

メンテナンスユーザー権限が割り当てられているユーザーはメンテナンス記録の設定、関連作業 の特定および PDF レポートの作成を行うことができます。

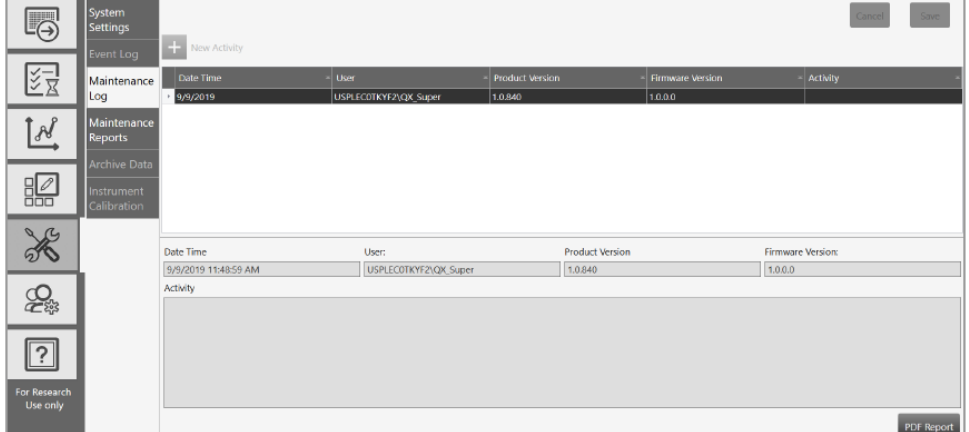

### メンテナンスログを見るには、

1. System Settings タブを選択します。

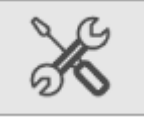

- 2. Maintenance Log タブを選択します。
- 3. ログの内容を見るには、グリッドのリストをスクロールします。

### 新しい作業を追加するには

1. New Activity の横のプラス記号(+)をタップまたはクリックします。

グリッドに新しい行が現れ、Date Time、User、Product Version および Firmware Version の各フィールドにデータが自動で入力されます。

- 2. Activity フィールドに予定されている作業の内容を入力します。
- 3. Save をタップまたはクリックします。
- 4. 別の作業を追加するには、同じ手順を繰り返します。

Save をタップまたはクリックした後、追加した作業の PDF レポートを作成することもで きます。

5. (オプションとして) PDF Report をタップまたはクリックします。

### メンテナンスレポート

ご利用の装置のメンテナンスを実施した際に弊社のサービスエンジニアが作成したレポートは Maintenance Reports タブに保存されます。Maintenance Reports タブは装置のタッチスクリー ンからしか利用できません。

▶ レポートを開くには、リストの項目をタップまたはクリックします。

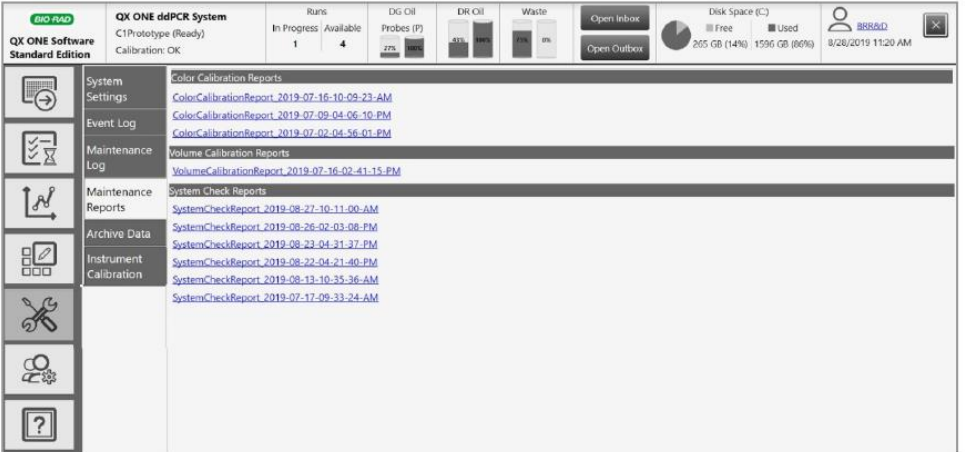

以下に示すのはカラーキャリブレーションのレポートの例です。

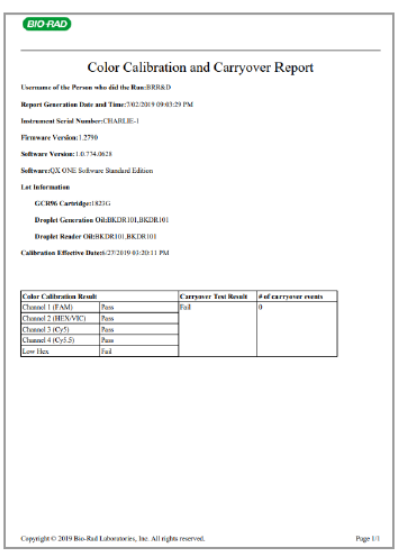

## システムキャリブレーション

QX ONE Droplet Digital PCR システムで Run を実行するには、装置の適正なキャリブレーショ ンが必要です。

ご利用の装置のキャリブレーションは弊社サービスエンジニアしか行えないため、QX ONE ソ フトウェアの Instrument Calibration のオプションを使用できるのも弊社サービスエンジニアに 限られます。このオプションはタッチスクリーンからしか利用できず、他のいかなるユーザーも この機能を使用することはできません。

保守点検が必要な場合は、バイオ・ラッドテクニカルサポートにご連絡ください。

## データのアーカイブ保存

QX ONE に搭載されているタッチスクリーンコンピューターの空き容量が既定の限界に近づく と、一定の間隔で通知メッセージが表示されます。ユーザーは生データを別の場所のアーカイブ フォルダに移動させることによって空き容量を増やすことができます。Data Archive タブはタッ チスクリーンからしか利用できません。

重要:データをアーカイブに保管するには、Data Archive(データのアーカイブ保存)のユーザ ー権限が必要です。

### ファイルをアーカイブに保存するには、

1. System Settings タブを選択します。

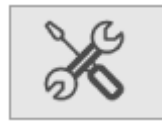

2. Archive Data を選択します。

アーカイブに保存できるのは生データのみです。

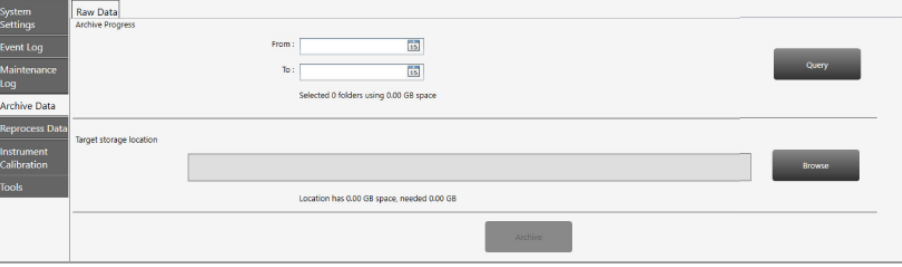

- 3. Raw Data Archive Progress でカレンダーアイコンをタップまたはクリックし、From と To の日付を選択して期間を指定します。
- 4. Browse をタップまたはクリックし、希望の保存場所を検索します。
- 5. Archive をタップまたはクリックします。

# 付録 A 装置のメンテナンス

バイオ・ラッドはお使いの器具の定期的なメンテナンスをお勧めします。メンテナンスでは以下 の作業を行います。

- 表面のクリーニング
- 定期的な液量のチェック
- 部品や配線の損傷を調べるための点検

バイオ・ラッドは弊社サービスエンジニアが行う半年に 1 回の故障防止メンテナンスをお勧め しています。お使いの装置の保守点検や再キャリブレーションが必要な場合は弊社にご連絡くだ さい。

### 一般的なメンテナンス手順

お使いの装置を適切に維持するために、下記のガイドラインに従ってください。

- 装置の表面は一般的なクリーニングが必要になることがあります。
	- □ 脱イオン水/蒸留水を少し含ませた布で、装置全体の表面をきれいに拭いてください。
	- □ 定期的なクリーニングとデコンタミネーションには、10%漂白溶液を使用してください。 詳細は p.78 の「クリーニングとデコンタミネーション」を参照してください。

重要:アセトンや水道水は使用しないでください。

- 外部部品や配線の損傷がないか装置を定期的に点検してください。損傷している場合は、装 置を使用しないでください。
- 生成された廃棄物の取扱いおよび処分には標準的な SDS (安全性データシート) および OSHA 基準を適用してください。
- バイオ・ラッドの Droplet Generator と Droplet Reader 用のオイルは、フッ素を含む炭化水 素化合物を主成分としているため、所属機関、都道府県および市町村の規則に従って処分し てください。これらの不燃性液は不活性であるため、環境に与える影響や毒性も低いといえ ます。
- 弊社のスーパーミックスで作製したドロップレットには抗菌性がありますが、微生物が増殖 する可能性もあります。廃棄物には下記の成分が含まれます。
	- □ フッ素を含む炭化水素化合物

水

□ 蛍光染料 (プローブから発生)

□ タンパク質

核酸

- 付属の取り外し可能な電源コードを定格容量の不明なコードや不適切なコードに交換しな いでください。
- QX ONE Droplet Digital PCR システムには可動部品や液体、チューブ、ポンプが含まれる ため、弊社サービスエンジニアによる半年に一度の保守メンテナンスを強くお勧めします。

## **QX ONE** のクリーニングとデコンタミネーション

QX ONE Droplet Digital PCR システムのクリーニングとデコンタミネーションには下記のプロ トコールがご利用いただけます。QX ONE Maintenance Log に記載されているように、この作 業を少なくとも週 1 回は実施することが推奨されます。

QX ONE のクリーニングとデコンタミネーションには 10%漂白溶液 (スプレーまたは布に含ま せて使用)が必要です。他の洗浄剤の使用については、バイオ・ラッドテクニカルサポートにお 問い合わせください。

重要:システム自体に 10%漂白溶液を流す必要はありません。

#### **10%**漂白溶液を用いて装置の表面とタッチスクリーンをクリーニングするには、

1. すべての外部パネルを拭きます。

重要:フロントドアが開いた状態でハンドラーの Y 軸レールをクリーニングしないでくだ さい。これは表面が潤滑処理されており、潤滑剤が除去されると不具合が発生します。

- 2. すべてのトレイを拭きます。
- 3. タッチスクリーンワークステーションを拭きます。
- 4. 器具を「デコンタミネーション済み」とします。

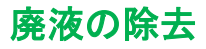

空のドロップレットリーダーオイルのボトルは装置左側の廃液の位置に移動することができま す。

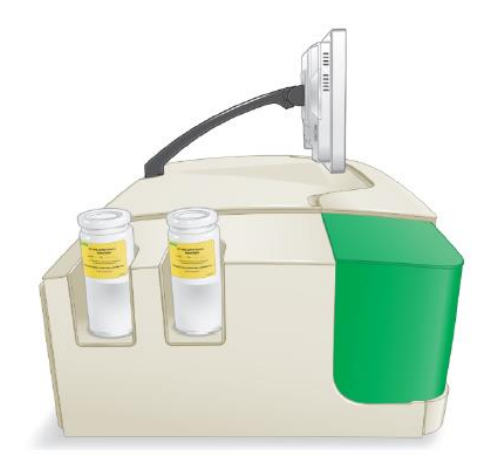

廃液用ボトルの交換はオイルボトルの交換手順と同じです。

重要:空のオイル供給ボトルは新しい廃液用ボトルとして 1 回のみ利用し、使用後は廃棄して ください。廃液用ボトルの再利用は微生物の増殖や装置の破損、Run の失敗につながるおそれ があります。廃液用ボトルには waste と表示したラベルを貼付してください。

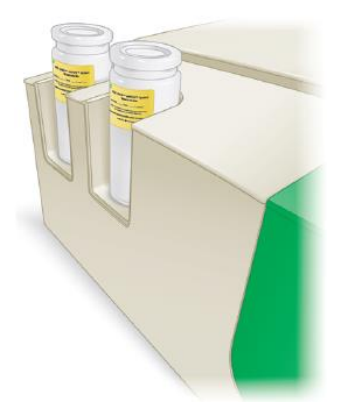

重要:廃液用ボトルは QX ONE Droplet Generation Oil や QX ONE Droplet Reader Oil ボトルの 中身がなくなるよりも早く一杯になります。弊社はプレート 30 枚の Run が終了するごとに QX ONE ddPCR System Waste ボトルを購入されることをお勧めします。カタログ番号につきまし ては、付録 D「注文情報」の「消耗品」のセクションをご覧ください。廃液用ボトルの再利用は 推奨されません。

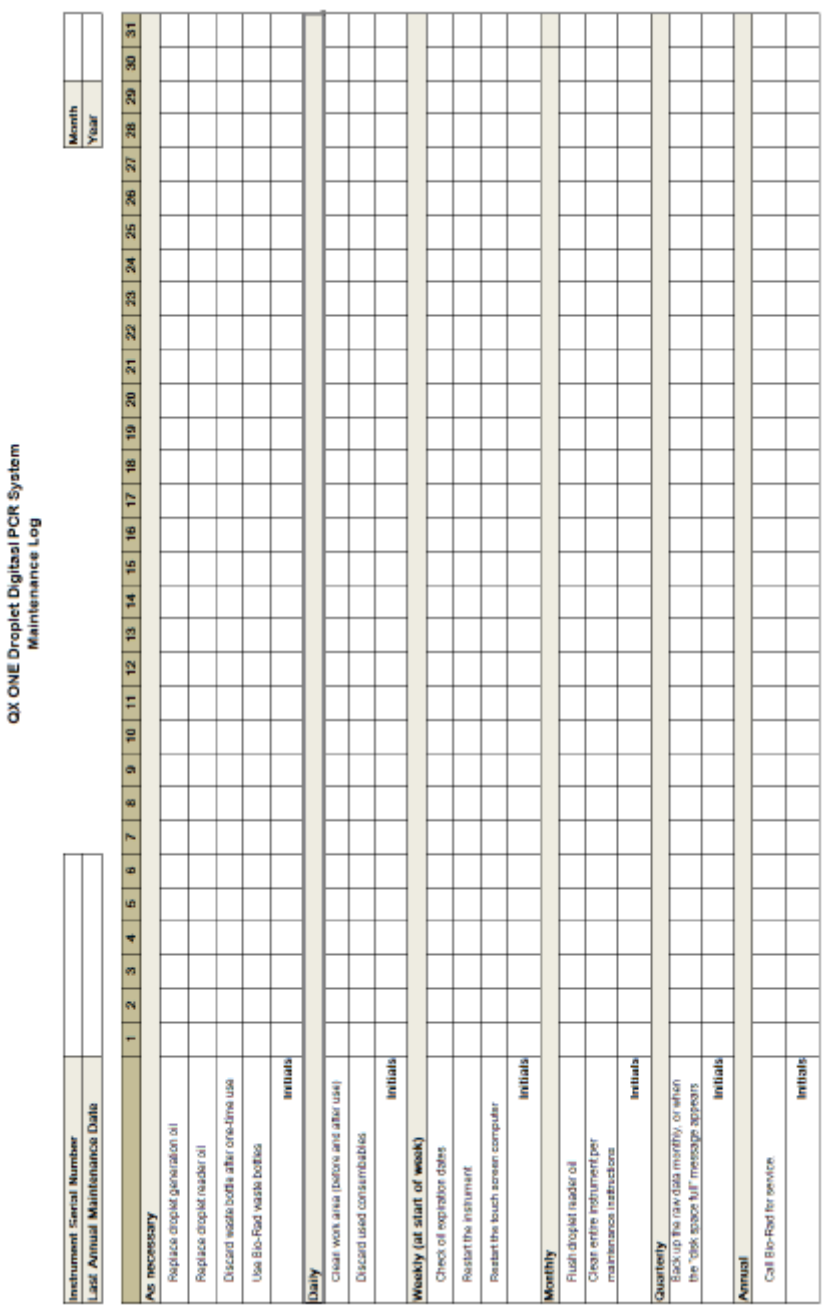

## 装置メンテナンス記録フォーム(**Instrument Maintenance Form**)

# 付録 B ユーザーの管理

User Setup and Preferences ウィンドウを使用して、QX ONE ソフトウェアのユーザーの追加、 変更または削除ならびにユーザー権限および選択可能項目の設定および変更が可能です。

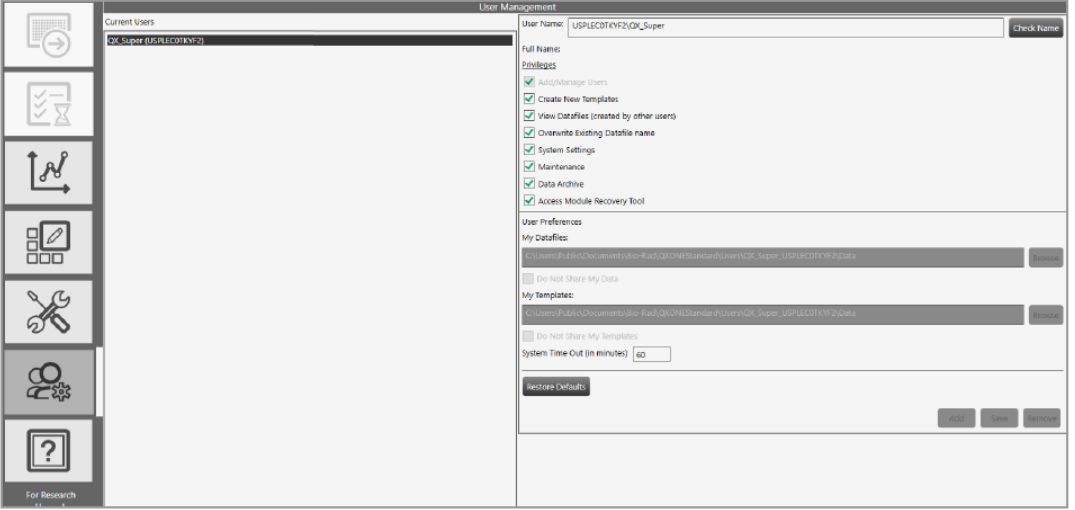

備え付けの専用コンピューター以外の PC でソフトウェアのローカルインスタンスをセットア ップする場合は、インストールの一環としてスーパーユーザーを設定するよう指示されます。新 規ユーザーの追加とユーザー権限の割り当てにはスーパーユーザーのアカウントを使用します。

注:所定の権限のいずれも割り当てられていないユーザーも、Run の実行と解析モジュールの 使用は可能です。

ローカルアカウントまたはドメインアカウントを設定することができます。装置のタッチスクリ ーンコンピューターから

- 社内ネットワークにアクセスできる場合は、QX ONE ソフトウェアは Active Directory のユ ーザー名を認識することができます。
- 社内ネットワークにアクセスできない場合は、社内の IT 部門がユーザー名をローカル Windows アカウントとして設定することができます。

PC が所属施設の要件に準拠している限り、任意のユーザー名とパスワードでユーザーアカウン トを作成できます。ソフトウェアは各ユーザーを Active Directory またはローカルドメインのい ずれかで見つかる名前と照合するように設計されているため、ユーザーは正しいドメインとユー ザー名でログインする必要があります。

しかし、ソフトウェアにユーザーを追加するには、まず QX ONE ソフトウェアがローカルまた はドメインのユーザーグループでこのユーザーが認証されなければなりません。以下の点に注意 してください。

- ローカル ID の場合、ソフトウェアがインストールされているコンピューターごとにローカ ル Windows ユーザーアカウントとして各ユーザーを設定する必要があります。
- Active Directory ID の場合、IT 部門は QX ONE のタッチスクリーンコンピューターをはじ め、ソフトウェアを実行する別のすべてのコンピューターをネットワークに接続する必要が あります。

### ユーザーの追加

Add/Manage Users(ユーザーの追加/管理)の権限を有するユーザーのみが QX ONE ソフトウ ェアのユーザーを追加することができます。

追加の前にまず、すべてのユーザーに Active Directory またはローカルアカウントとして設定さ れている ID があることを確認します。

#### ユーザーを追加するには、

1. User Name のフィールドでユーザー名を入力し、Check Name をタップまたはクリックし ます。

下記のいずれかの状態になります。

- ンフトウェアがユーザー名を認識すれば、確認メッセージが表示されます。手順 2 に進み ます。
- ユーザー名が認識されなければ、エラーメッセージが表示されます。以下のいずれかを実行 してください。
	- □ ネットワークのユーザーであれば、ネットワークとの接続が機能していることを確認 した後、入力が正しいか確かめてください。
	- □ ローカルユーザーの場合、入力が正しいか確認してください。使用者がローカルでも ネットワークでも設定されていない場合は、システム管理者に問い合わせてください。
- 2. 認証成功のメッセージが表示されれば、OK をタップまたはクリックしてから、Add をタッ プまたはクリックします。

画面に確認メッセージが表示されます。

3. Yes をタップまたはクリックしてユーザーを追加し、OK をタップまたはクリックしてダイ アログボックスを閉じます。

## ユーザー権限の追加または削除

Add/Manage ユーザー権限が割り当てられているユーザー以外は、ユーザー権限の追加や削除を することはできません。

デフォルトにより、表 10 に示す権限のないユーザーでも Run のセットアップと実行、ファイル を開くこと、ならびに結果の閲覧と解析は可能です。

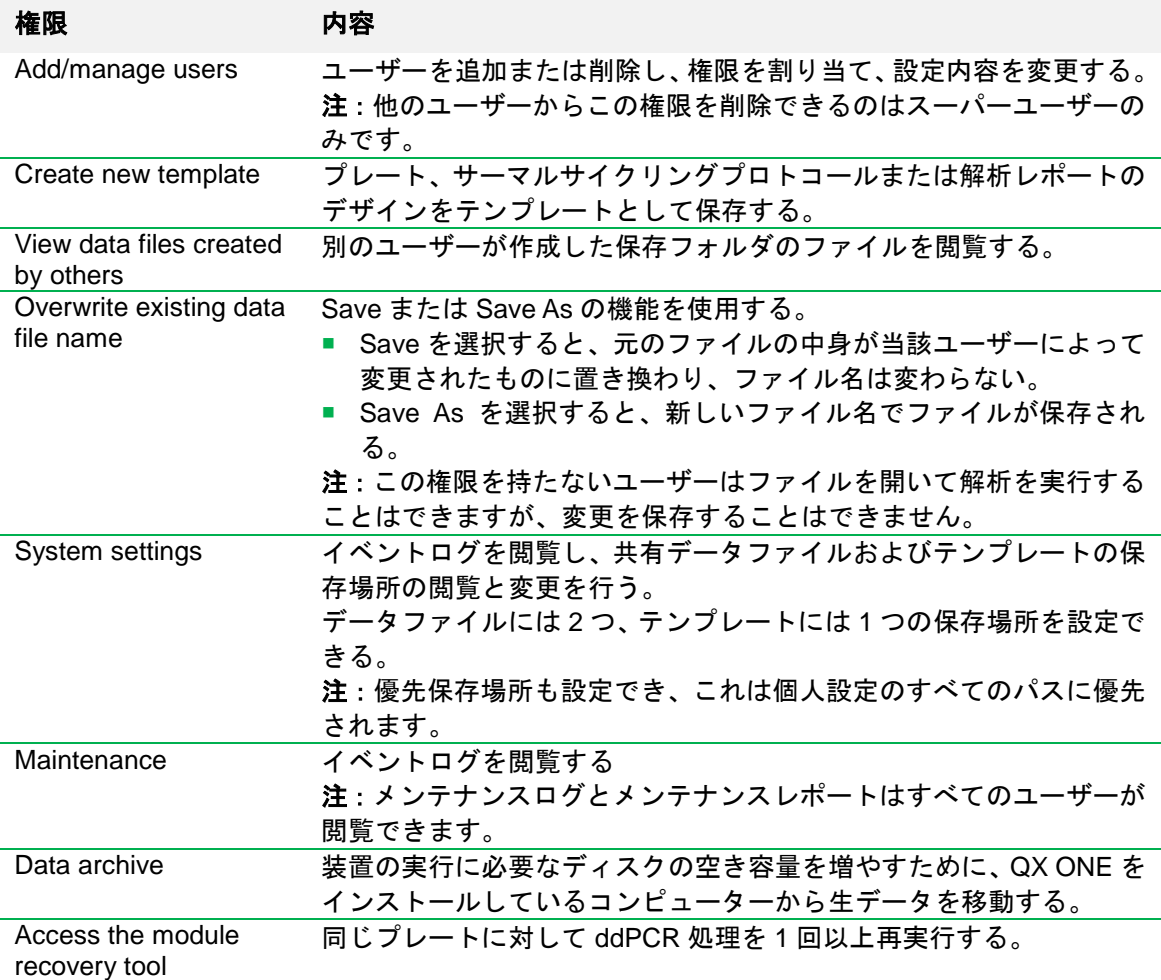

#### 表 **10** ユーザー権限

ラボの各担当者の役割によって割り当てられるユーザー権限の一例を表 11 に示します。ユーザ ーはあらゆるシナリオで定義および使用できますが、規制環境では必要になる場合があります。

### 表 **11** ユーザーの役職の例

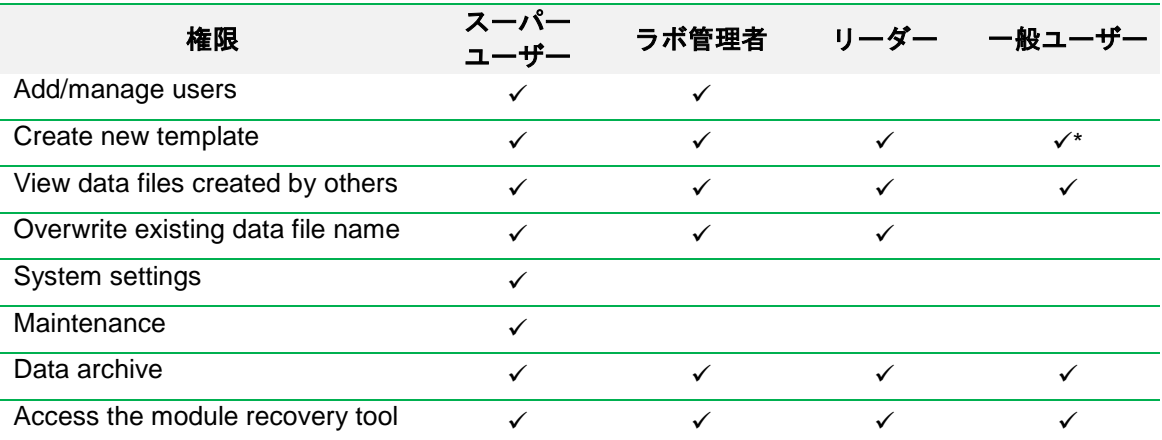

\*誰でもテンプレートを作成して保存できる場合は、この権限を管理者以外の役割に割り当てる ことができます。テンプレートのフォーマットが制限されている場合には、この権限は管理職の みに割り当てられる必要があります。

注:少なくとも 1 人の追加のスーパーユーザーをバックアップとして定義し、必要に応じて他 の管理ユーザーと標準ユーザーを定義することをお勧めします。ゲストユーザーは、共有テンプ レートを開いて Run を実行し解析を実行できますが、通常は他の権限は割り当てられません。

#### 権限を追加または変更するには、

- 1. Add/Manage Users タブをタップまたはクリックし、User Management ウィンドウを開き ます。
- 2. User Name フィールドにユーザー名を入力します。
- 3. ソフトウェアの使用におけるユーザーの役割に従い、各権限のチェックボックスを選択また は解除します。

ユーザー権限はどのような組み合わせでも割り当てることができます。

4. 確認メッセージが表示されたら、Yes をタップまたはクリックして変更を保存した後、OK をタップまたはクリックして、ポップアップを閉じます。

### ユーザー設定の変更

Add/Manage Users (ユーザーの追加/管理)権限を割り当てられているユーザーは他のユーザ ーの設定を変更することができます。個々のユーザーも自身の設定は変更することができます。

#### ユーザー設定を変更するには、

- 1. Add/Manage Users タブをタップまたはクリックし、ユーザー名を入力します。
- 2. ユーザーの下記の設定のいずれかを変更します。
	- ユーザーのデータファイルとテンプレート用に別のファイルパスを入力します。

重要:System Settings で Preferred Locations(優先保存場所)も指定でき、これは個 人設定で指定されたすべてのファイルパスに優先されます。詳細は p.69 の「System Settings タブ」を参照してください。

- ユーザーデータファイルとテンプレートのプライバシー設定を変更するには、チェッ クボックスを選択または解除します。
- デフォルトのシステムタイムアウト時間として別の数字を入力できます。
- Status のセクションに表示される終了プレート数として 100 以下の別の数字を入力で きます。
- 3. Save をタップまたはクリックします。

確認メッセージが表示されます。

4. Yes をタップまたはクリックして変更を保存した後、OK をタップまたはクリックして、ダ イアログボックスを閉じます。

### ユーザーの削除

Add/Manage Users (ユーザーの追加/管理)権限を割り当てられているユーザーのみがユーザ ーを削除することができます。ソフトウェアから削除しても、他のシステムやデータベースから は削除されず、ユーザーはネットワークや Windows のローカルユーザーリストに残ります。

#### ユーザーを削除するには、

- 1. Add/Manage Users タブをタップまたはクリックし、User Management ウィンドウを開き ます。
- 2. Current Users のウィンドウでユーザーを選択し、Remove をタップまたはクリックします。 確認メッセージが表示されます。
- 3. Yes をタップまたはクリックしてユーザーを削除した後、OK をタップまたはクリックして、 ダイアログボックスを閉じます。

| QX ONE Droplet Digital PCR システムと QX ONE ソフトウェア

# 付録 C コンピューターの追加

本項では QX ONE ソフトウェアに対応するスタンドアロンコンピューターの推奨要件を説明し、 ソフトウェアのインストールおよびアップデートについて解説します。

## コンピューターの要件

解析用コンピュータは解析専用であり、表 12 の要件を満たす必要があります。

表 **12** スタンドアロンコンピューターの要件

| システムコンポーネント  | 必須動作環境                 | 推奨動作環境                   |
|--------------|------------------------|--------------------------|
| オペレーティングシステム | Windows 10 64-bit      | Windows 10 64-bit        |
| <b>CPU</b>   | Intel i5 チップセット        | Intel i7 チップセット          |
| ハードディスク空き容量  | 500 GB                 | 1 TB                     |
| メモリ          | 8 GB                   | 8 GB                     |
| 画面解像度        | 1920 x 1080            | 1920 x 1080              |
| ポート          | USB1 $\#$ - $\uparrow$ | USB $1 \n\pi$ - $\vdash$ |

### 注:

(1) 本ソフトウェアは Windows Defender および Trend Micro Office Scan アンチウイルスアプ リケーションに対応しています。

重要:装置がウェルのデータを取得している時にアンチウイルスソフトのアップデートやスキャ ンは行わないでください。データが失われるおそれがあります。

(2) お使いのWindows 10 のラップトップやコンピューターで FIPSセキュリティを有効化して も、装置の通信やアプリケーションの機能に支障を来すことはありません。

## ソフトウェアのインストールとアップデート

装備されているタッチスクリーンコンピューターのソフトウェア、または装置のファームウェア をアップグレードする際は、QX ONE Droplet Digital PCR システムがすべての Run を完了し、 非アクティブな状態である必要があります。

QX ONE ソフトウェアは別のコンピューターにもインストールすることができます。

すでに QX ONE ソフトウェアにログインし、ウィンドウを開いている場合は、ソフトウェアの アップデートを始める前にデータを保存し、ウィンドウを閉じてください。

ソフトウェアを更新すると、新しいバージョンが既存のバージョンに上書きされます。旧バージ ョンに戻す場合は、新しいバージョンをアンインストールしてから旧バージョンを再度インスト ールしてください。ファームウェアも更新した場合は、装置を再起動するよう指示されます。

QX ONE ソフトウェアのインストールの詳細はバイオ・ラッドテクニカルサポートにお問い合 わせください。

# 付録 D Ordering Information

本付録には交換品を含む製品の内容とカタログ番号を記載しています。

### **ddPCR** システム

QX ONE Droplet Digital PCR システムの構成品の情報を表 13 にまとめています。

表 **13 QX ONE Droplet Digital PCR** システム

| 製品名                                | 内容                                                                                                    | カタログ番号                                                                              |
|------------------------------------|----------------------------------------------------------------------------------------------------|-------------------------------------------------------------------------------------|
| QX ONE Droplet Digital<br>PCR システム | ドロップレット作製、PCR、ドロップレット読<br>み取りおよびデータ解析に使用する装置<br>本品には QX ONE アクセサリーキットが付属<br>しています。<br>キットの内容<br>PX1 GCR Sealer Support Block<br>QX ONE ddPCR System Waste ボトル<br>■ キーボード<br>■ 電源コード(北米地域対応)<br>保証書<br><b>PX1 PCR Plate Sealer</b><br>■ その他アクセサリー | 12006536JA                                                                          |
| QX ONE ソフトウェア                      | 装置の制御、アッセイのセットアップおよびデ<br>一タの収集と解析のために QX ONE Droplet<br>Digital PCR システムに接続                                                                                                    | <b>Standard Edition</b><br>$\rightarrow$<br><b>Regulatory Edition</b><br>(12012078) |

### **ddPCR** 用試薬消耗品および備品

ddPCR に用いるその他の製品を表 14 にまとめます。

### 表 **14 QX ONE** 用 **ddPCR** 用試薬消耗品および備品

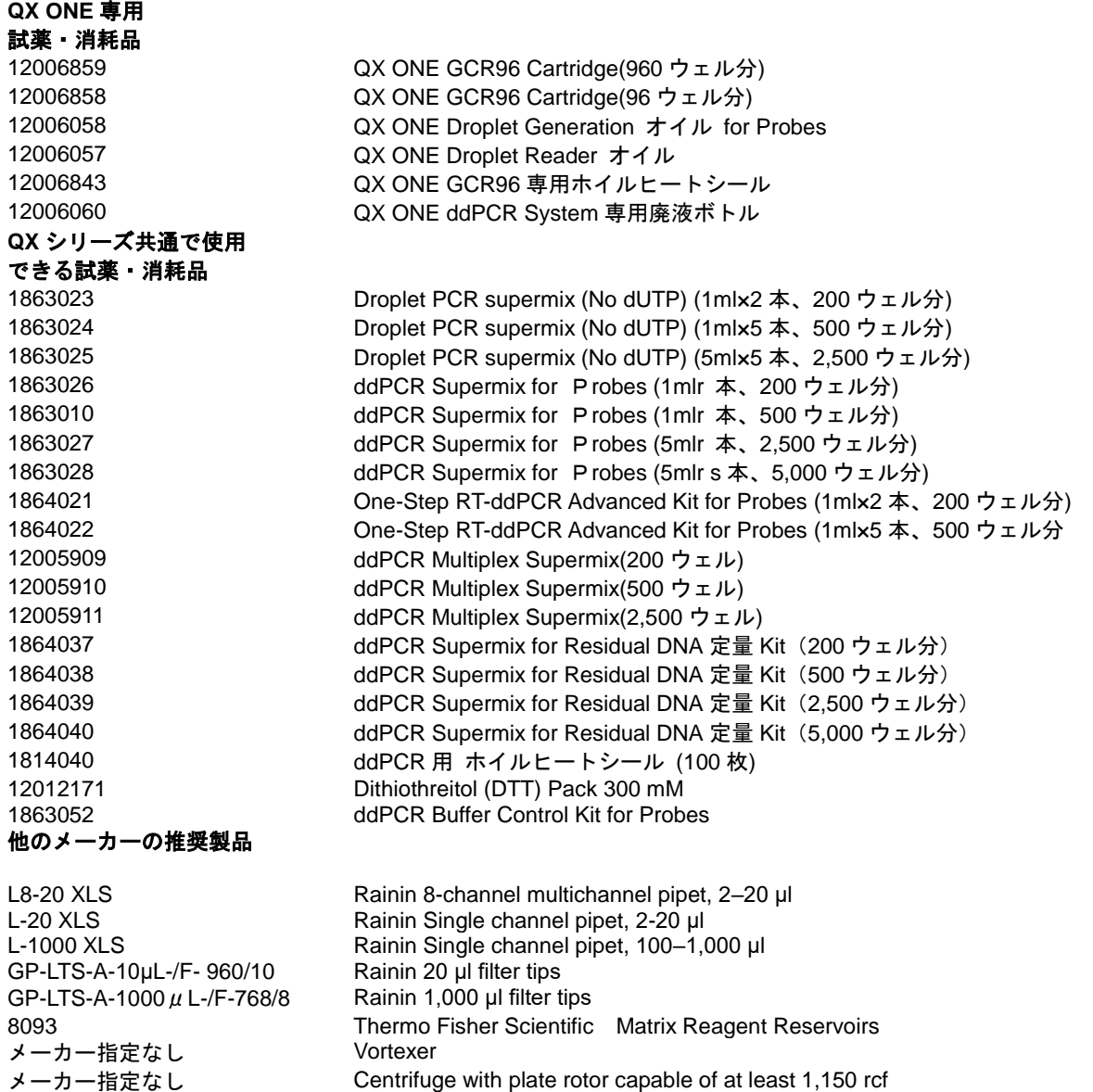

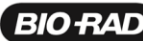

**BIO RAD** バイオ・ラッド ラボラトリーズ株式会社

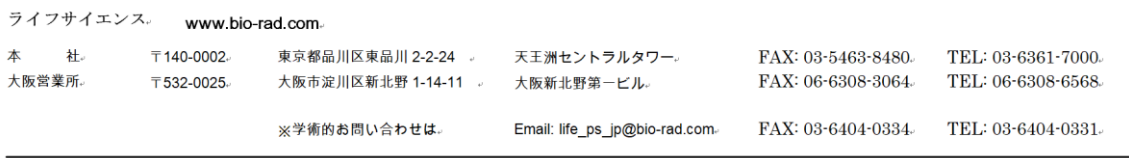

M12253L 2004c